# **Kodak EasyShare C310/CD40**  數位相機

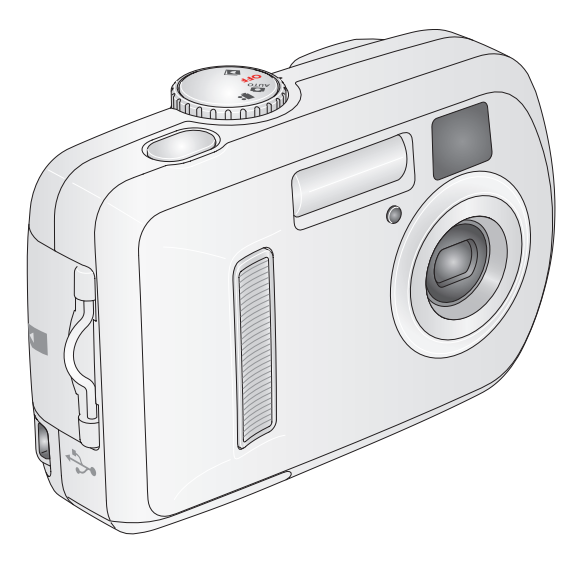

# 使用者指南

[www.kodak.com](http://www.kodak.com )

如需互動式教學,請造訪:[www.kodak.com/go/howto](http://www.kodak.com/go/howto) 如需相機說明,請造訪:[www.kodak.com/go/c310support](http://www.kodak.com/go/c310support) 或 [www.kodak.com/go/cd40support](http://www.kodak.com/go/cd40support)

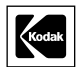

Eastman Kodak Company Rochester, New York 14650 © Eastman Kodak Company,2005 年 所有螢幕畫面皆為模擬影像。 Kodak、EasyShare 與 Retinar 是 Eastman Kodak Company 的商標。 P/N 4J3200\_zh-tw

# 前視圖

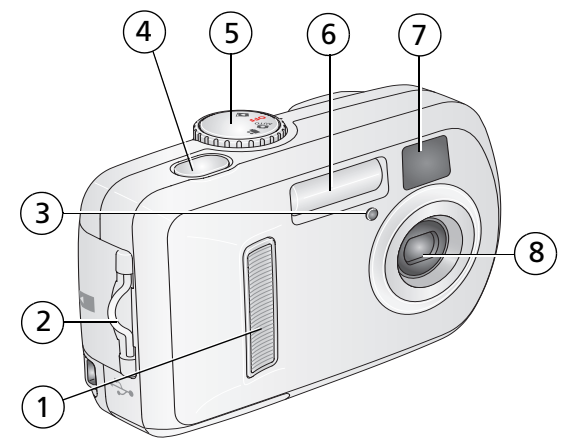

- 
- 2 帶子連接處 6 閃光燈
- 自拍器/錄影指示燈 7 觀景窗鏡頭
- 快門按鈕 8 鏡頭
- 握持處 5 模式轉盤/電源
	-
	-
	-

# 後視圖

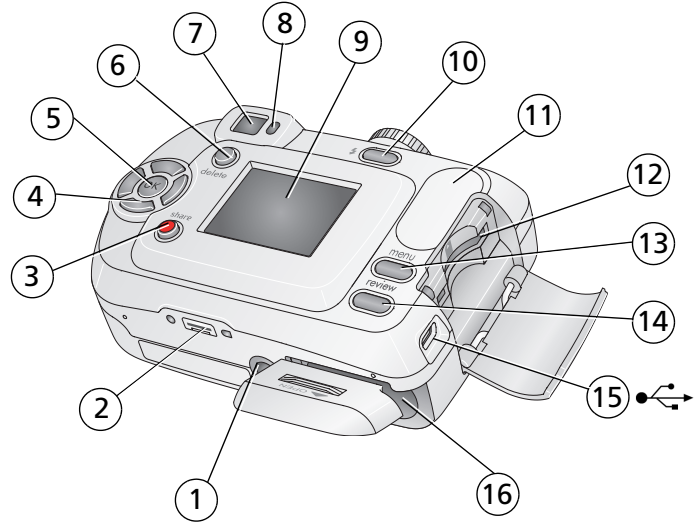

- 三腳架插孔 9 相機螢幕
- 
- Share (分享) 按鈕 11 握持處
- 4 控制鍵按鈕 (4 向) (/ ▲/ ★ 12 SD/MMC (選購) 記憶卡插槽
- 
- 
- 
- 就緒指示燈 16 電池室
- (LCD:液晶螢幕)
- 底座接頭 10 閃光燈/狀態 按鈕
	-
	-
- OK (確定) 按鈕 13 Menu (功能表) 按鈕
- Delete (刪除) 按鈕 14 Review (檢視) 按鈕
- 7 觀景窗 15 USB (通用序列匯流排) 連接埠 ●<del>〈'</del> →
	-

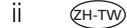

# 目錄

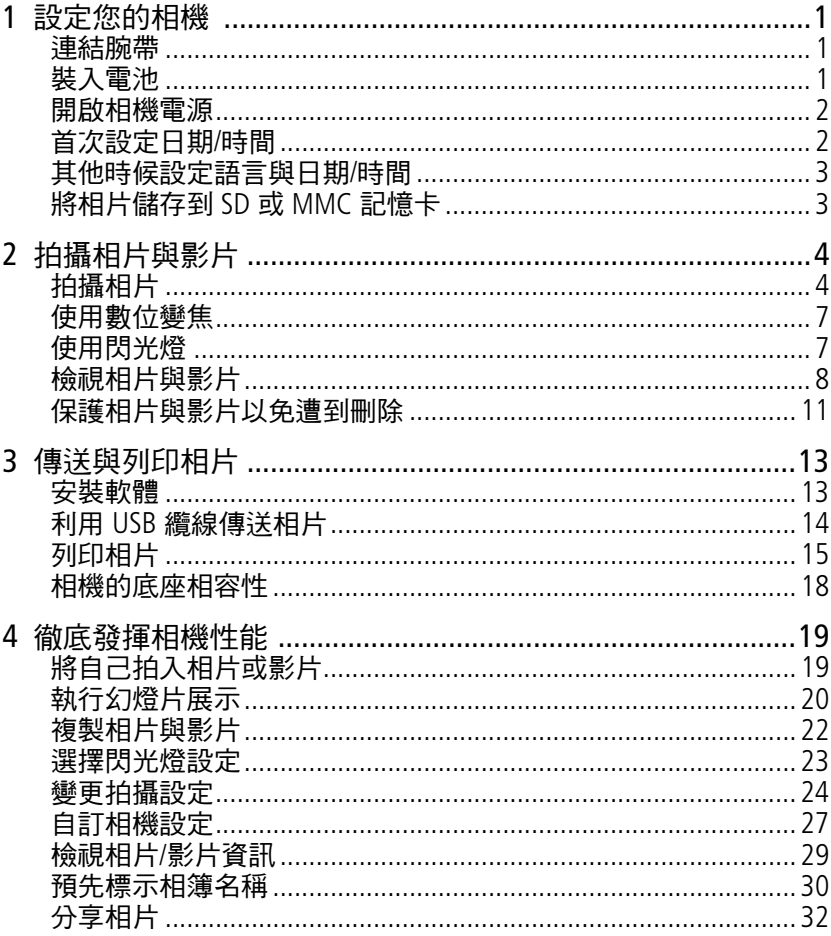

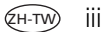

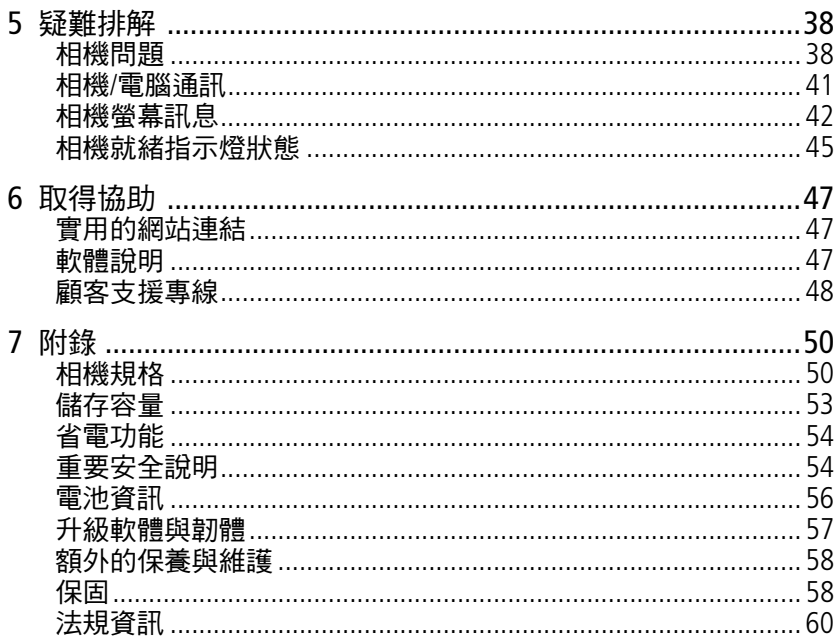

<span id="page-6-0"></span>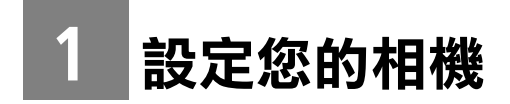

# <span id="page-6-1"></span>連結腕帶

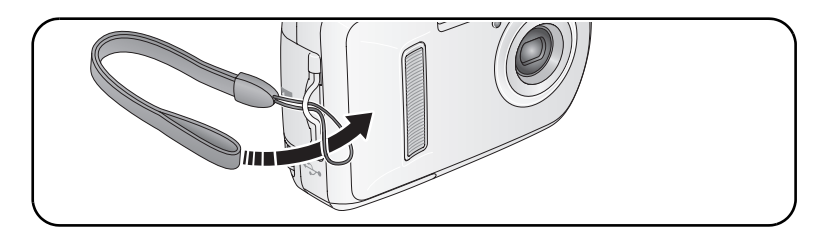

<span id="page-6-2"></span>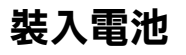

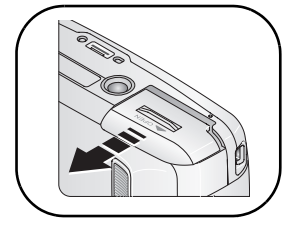

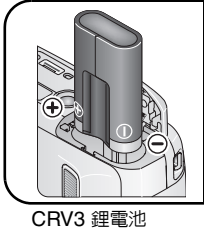

(非充電式)

鎳氫電池 KAA2HR

(可充電)

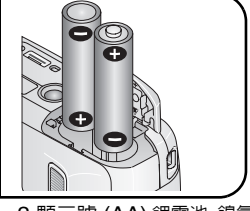

2 顆三號 (AA) 鋰電池、鎳氫 電池或三號 (AA) 氧基鹼性電池

如需更換電池與延長電池壽命的相關資訊,請參閱第 [56](#page-61-0) 頁。

*www.kodak.com/go/support*  $\qquad \qquad \text{ZH-W}$  1

# <span id="page-7-0"></span>開啟相機電源

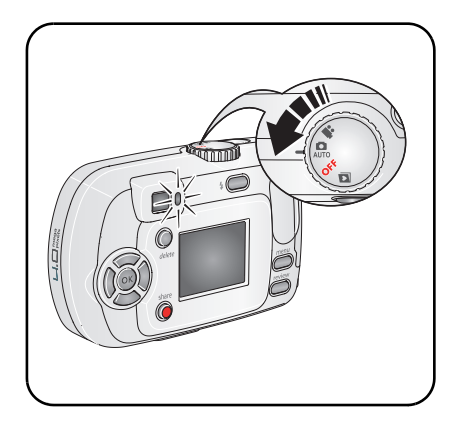

# <span id="page-7-1"></span>首次設定日期**/**時間

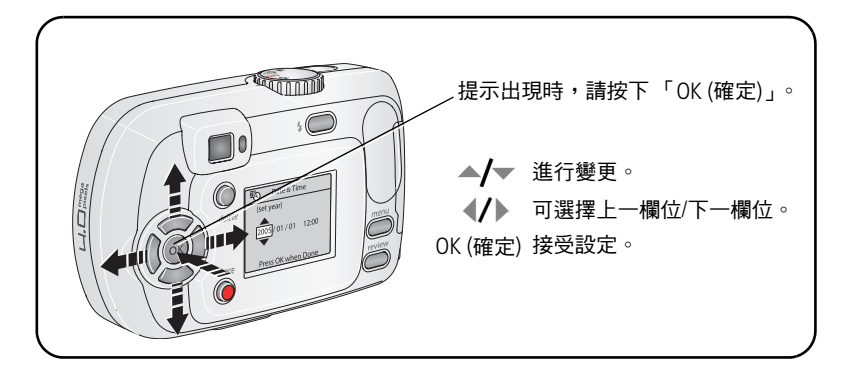

2 ZH-TW *www.kodak.com/go/support*

# <span id="page-8-0"></span>其他時候設定語言與日期**/**時間

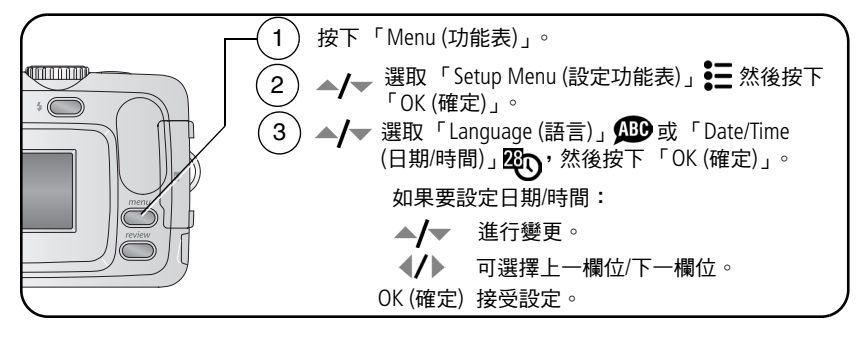

# <span id="page-8-1"></span>將相片儲存到 **SD** 或 **MMC** 記憶卡

本相機內建 16 MB 的記憶體。您可以購買 SD 戓 MMC 記憶卡, 以便 儲存更多相片與影片。

附註:建議您使用 Kodak SD 與 MMC 記憶卡。初次使用記憶卡時,請於 拍攝相片前,先在相機中格式化記憶卡 (請參閱第 [28](#page-33-0) 頁)。

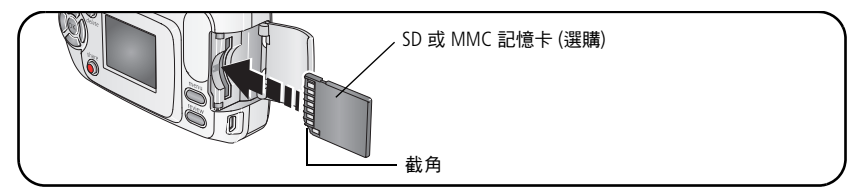

▲ 注意:

記憶卡只能以一種方向插入;勉強插入可能會損壞相機或記憶 卡。在就緒指示燈閃爍時插入或取出記憶卡可能損壞相片、記 憶卡或相機。

如需儲存容量的相關資訊,請參閱第 [53](#page-58-0) 頁。您可以到 Kodak 產品經銷 商或造訪 [www.kodak.com/go/c310accessories](http://www.kodak.com/go/c310accessories) 或 [www.kodak.com/go/cd40accessories](http://www.kodak.com/go/cd40accessories) 購買 SD 或 MMC 記憶卡。

*www.kodak.com/go/support* 3

<span id="page-9-0"></span>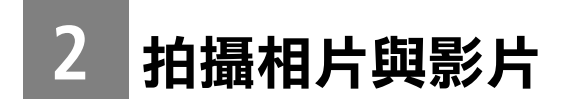

# <span id="page-9-1"></span>拍攝相片

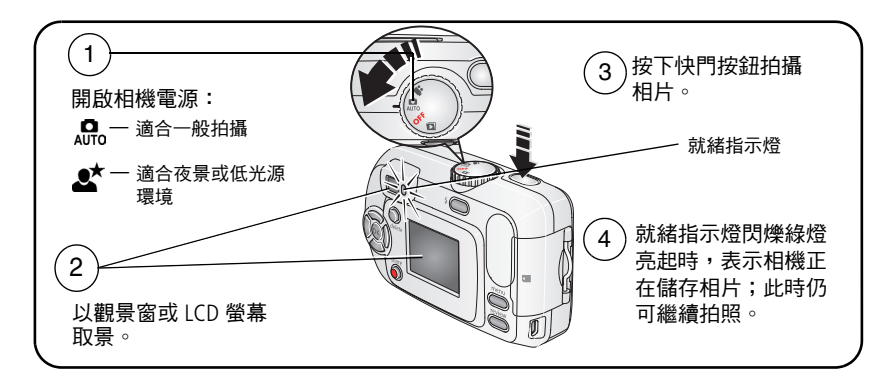

## 拍攝影片

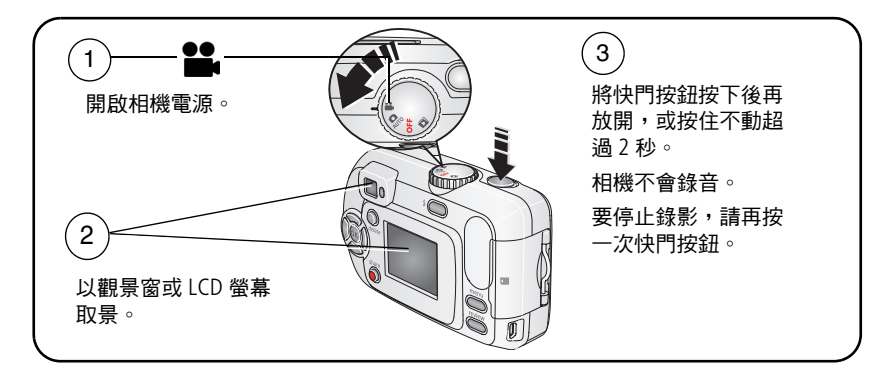

4 ZH-TW *www.kodak.com/go/support*

## 檢視剛拍攝的相片或影片

拍攝相片或影片後,相機的 LCD 螢幕會顯示快速檢視約五秒鐘。 當相片或影片及 而顯示時:

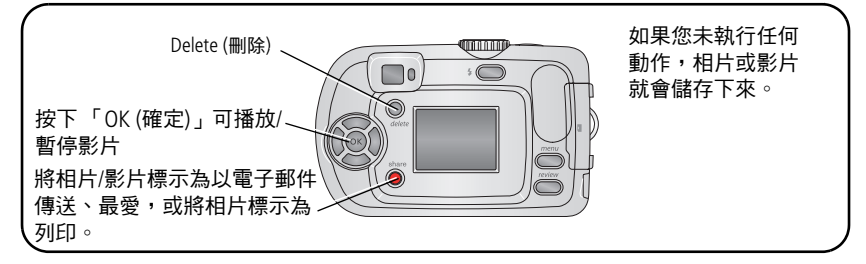

任何時候檢視相片和影片,請參閱第 [8](#page-13-1) 頁。

#### <span id="page-10-0"></span>檢查相機與相片狀態

相機的 LCD 螢幕中所顯示的圖示,代表目前的相機與相片設定。

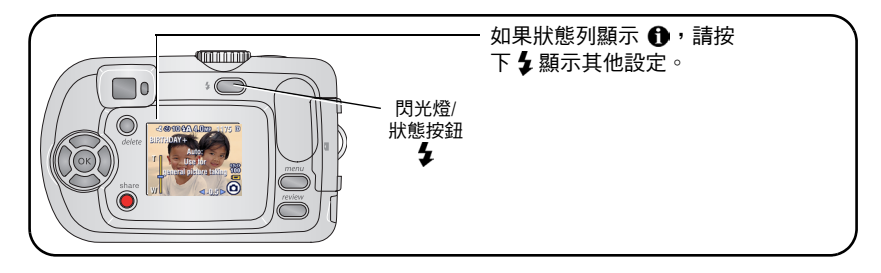

### 將相機 **LCD** 螢幕當作觀景窗使用

重要事項:「立即檢視」功能會大量消耗電池電力,請謹慎使用。

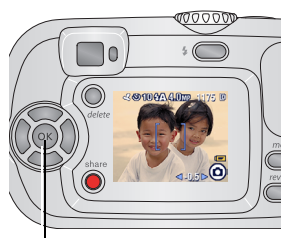

- **1** 將模式轉盤轉到任一靜態模式。 **2** 按下 「OK (確定)」按鈕開啟相機螢幕。 **3** 以相機螢幕取景。
- **4** 按下快門按鈕拍攝相片。
- **5** 要關閉 LCD 螢幕,請按下 「OK (確定)」 按鈕。

OK (確定) 按鈕

要在相機電源打開時,LCD 螢幕也隨之開啟,請參閱 [Liveview \(](#page-32-1)立即 [檢視](#page-32-1)),第 27 頁。

#### 相片**/**影片拍攝畫面

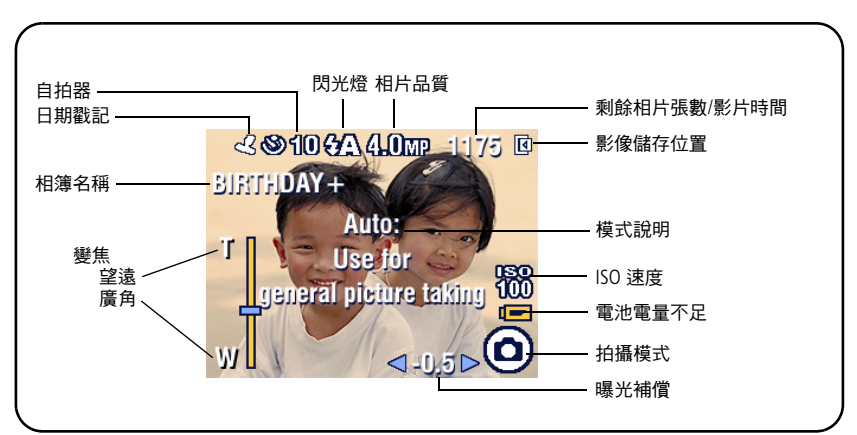

# <span id="page-12-0"></span>使用數位變焦

在任何靜態模式中使用數位變焦,最多能與拍攝主體拉近 5 倍距離。

重要事項: 使用數位變焦時,您可能會發現影像的列印品質下降。當 相片品質低於 *1* 百萬像素時,變焦指示器上的藍色滾軸會 暫停,並轉為紅色。要列印 *10 x 15* 公分 *(4 x 6* 吋*)* 的理想 相片,請確定滾軸顏色保持藍色。

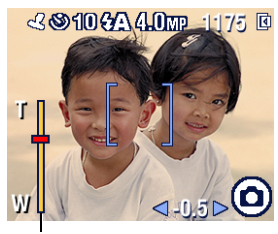

變焦指示器

**1** 按下 「OK (確定)」按鈕開啟 LCD 螢幕, 再按下 ▶ 啟動數位變焦。 相機螢幕顯示變焦後的影像與變焦指

示器。

- 2 按下 ◀ ▶ 以拉近或推遠距離 (T 望遠或 W – 廣角)。
- **3** 按下快門按鈕拍攝相片。

如果要關閉數位變焦,從最低的設定值 按下 。

<span id="page-12-1"></span>附註:錄影時無法使用數位變焦。

## 使用閃光燈

在夜晚、室內或室外昏暗的陰影下拍照時,可以使用閃光燈。閃光燈 的有效範圍:0.8 – 2.4 公尺 (2.6 – 7.9 呎)。只能在靜態模式下變更閃光 燈設定。

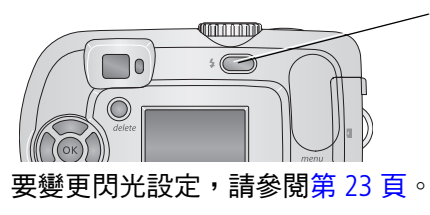

重複按下 2 按鈕可瀏覽閃光燈選項 (請參 閱第 [23](#page-28-1) 頁的 「閃光燈模式」表)。 啟用的閃光燈圖示會顯示在 LCD 螢幕的狀 態列 (請參閱第 [5](#page-10-0) 頁)。

# <span id="page-13-1"></span><span id="page-13-0"></span>檢視相片與影片

您可以利用 「Review (檢視)」按鈕檢視及處理相片與影片。

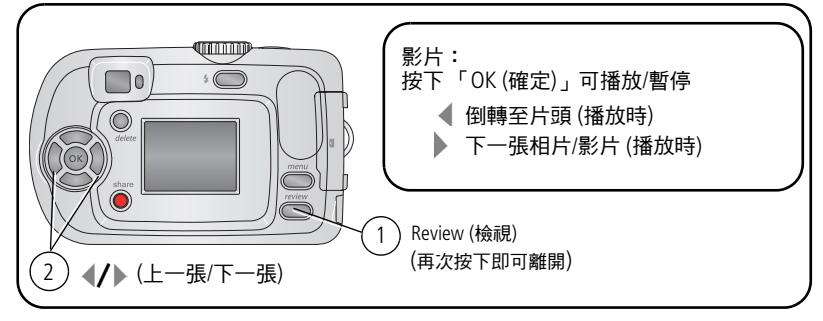

要節省電池電力,請使用選購的 Kodak EasyShare 相機底座或 多功能底座印相機,或 Kodak 3 伏特變壓器 (請參閱 [www.kodak.com/go/c310accessories](http://www.kodak.com/go/c310accessories) 或 [www.kodak.com/go/cd40accessories](http://www.kodak.com/go/cd40accessories))。

附註:品質設為 「3.5 MP (3:2) (350 萬像素 (3:2))」時所拍攝的相片, 會以 3:2 書面比例顯示,而螢幕上方會有一個黑色列。

## 檢視圖示的意義

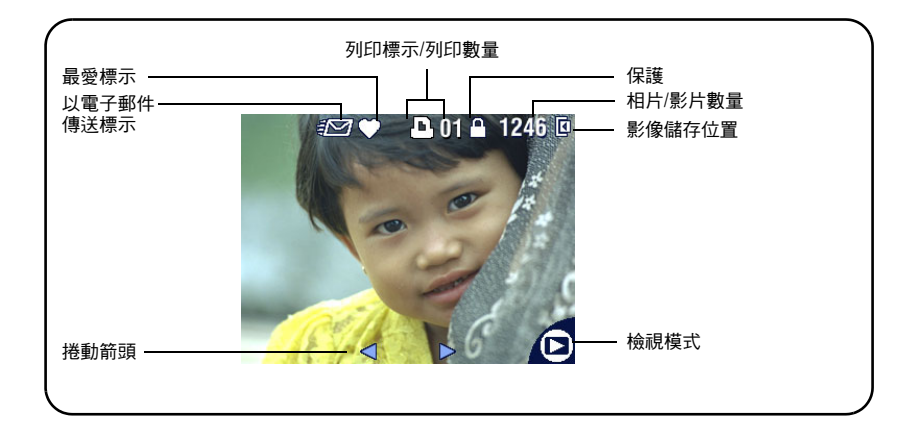

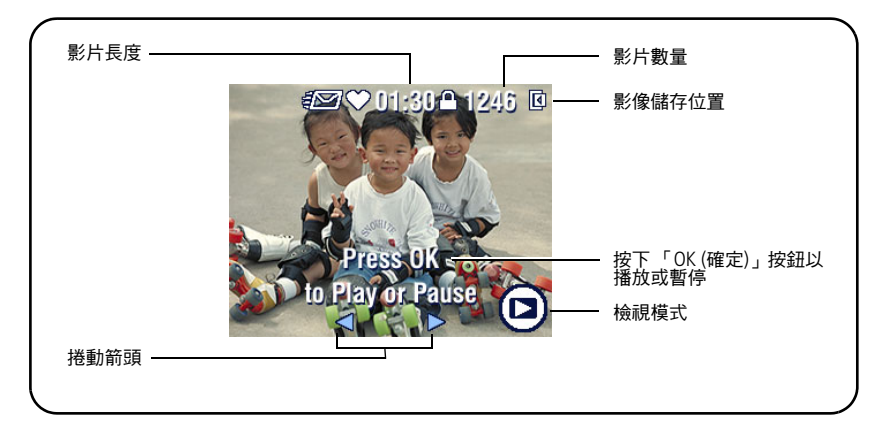

## <span id="page-15-0"></span>檢視時放大相片

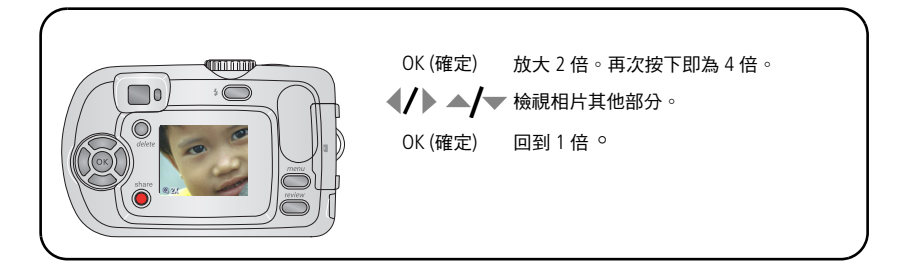

## <span id="page-15-1"></span>以多重顯示 **(**縮圖**)** 檢視

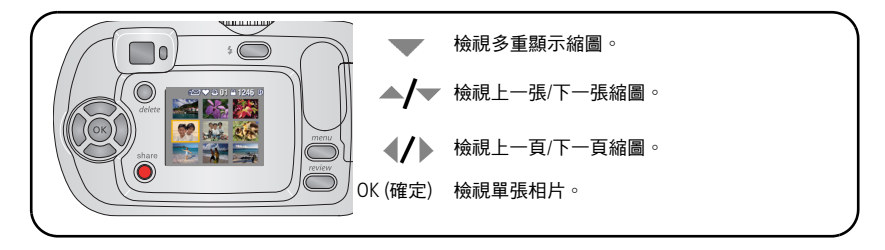

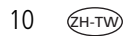

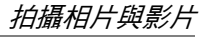

## <span id="page-16-0"></span>保護相片與影片以免遭到刪除

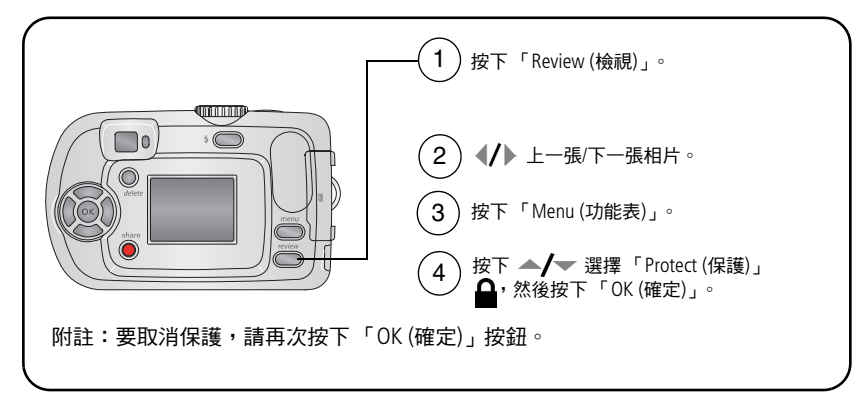

該相片或影片將受到保護,無法刪除。當受保護相片或影片顯示時, 均會出現 「保護」圖示 ▲

按下 「Menu (功能表)」按鈕即可結束。

▲ 注意:

格式化內建記憶體或 **SD** 或 **MMC** 記憶卡,會刪除所有的 **(**包含受保護的**)** 相片、影片 **(**格式化內建記憶體也會刪除 電子郵件地址、相簿名稱與最愛。要還原地址與相簿名 稱,請參閱 **EasyShare** 軟體的 「說明」 **)**。

## 刪除相片與影片

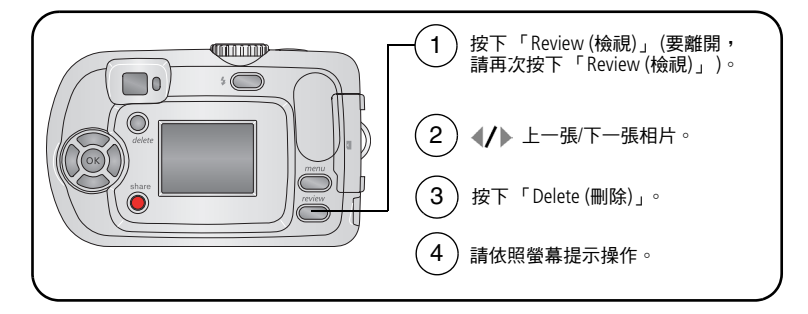

**PICTURE (**相片**)** 或 **VIDEO (**影片**) —** 刪除目前顯示的相片或影片。 **EXIT (**離開**) —** 離開 「Delete (刪除)」畫面。 **ALL (**全部**) —** 刪除目前儲存位置中所有的相片與影片。 附註:如果要刪除受到保護的相片與影片,必須先取消保護才能刪除。

# <span id="page-18-2"></span><span id="page-18-0"></span>**3** 傳送與列印相片

<span id="page-18-1"></span>安裝軟體

### ▲注意:

將相機或選購的相機底座連接到電腦之前,請先安裝 **Kodak EasyShare** 軟體。如果未依照上述方式操作,可能會導致軟體 無法正確安裝。

- **1** 請關閉電腦上所有開啟的軟體應用程式 (包括防毒軟體)。
- **2** 將 Kodak EasyShare 軟體光碟放入 CD-ROM 光碟機。
- **3** 載入軟體:

**Windows** 作業系統 **—** 如果安裝視窗並未出現,請選擇 「開始」功能 表中的 「執行」,然後鍵入 **d:\setup.exe**,其中 **d** 代表光碟所在的 磁碟機代號。

**Mac OS X —** 請連按兩下桌面上的「CD」圖示,然後按一下 「Install (安裝)」圖示。

**4** 依照畫面上的指示安裝軟體。

**Windows** 作業系統 **—** 選擇 「完整」可自動安裝最常用的應用程式。 利用 「自訂」來選擇要安裝的應用程式。

**Mac OS X —** 請依照螢幕上的指示進行操作。

- 附註:當您看到提示時,請為相機與軟體進行註冊。註冊可讓您獲得 保持系統更新的資訊。如果要稍後註冊,請造訪 <www.kodak.com/go/register>。
- **5** 當提示畫面出現時,請重新啟動電腦。如果您已關閉防毒軟體, 請重新開啟。請參閱防毒軟體使用手冊以取得詳細資訊。

如需 Kodak EasyShare 軟體光碟中所含的軟體應用程式資訊,請按一下 Kodak EasyShare 軟體中的 「說明」按鈕。

*www.kodak.com/go/support*  $\sqrt{13}$ 

## <span id="page-19-0"></span>利用 **USB** 纜線傳送相片

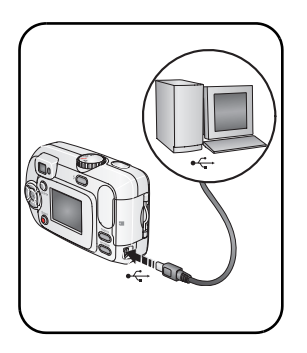

**1** 關閉相機電源。

- 2 將 USB 纜線 (型號 U-8) 標示 ↓ 的一端插入 電腦上標示的 USB 連接埠中。如需詳細資 訊,請參閱電腦的使用者指南。
- **3** 將 USB 纜線的另一端,插入相機上標示的 USB 連接埠中。
- **4** 開啟相機電源。

*Kodak EasyShare* 軟體會在電腦中自動 開啟。軟體會在傳送程序中引導您進 行操作。

附註:請造訪 [www.kodak.com/go/howto](http://www.kodak.com/go/howto) 參閱連線步驟的線上教學 課程。

## 其他具備傳送功能的產品

您也可使用以下 Kodak 產品傳送相片與影片。

■ Kodak EasyShare 相機底座、Kodak EasyShare 多功能底座印相機 (請參 閱第 [18](#page-23-1) 頁 )

■ Kodak 多卡合一讀卡機、 Kodak SD 記憶卡讀卡機

如需購買相關配件,請洽詢 Kodak 產品經銷商,或造訪 [www.kodak.com/go/c310accessories](http://www.kodak.com/go/c310accessories) 或 [www.kodak.com/go/cd40accessories](http://www.kodak.com/go/cd40accessories)

# <span id="page-20-0"></span>列印相片

## 以 **Kodak EasyShare** 多功能底座印相機列印

將相機接上 Kodak EasyShare 多功能底座印相機,然後搭配電腦或單獨 使用直接列印。如需購買相關配件,請洽詢 Kodak 產品經銷商,或造訪 [www.kodak.com/go/c310accessories](http://www.kodak.com/go/c310accessories) 或 [www.kodak.com/go/cd40accessories](http://www.kodak.com/go/cd40accessories)

## 以具備 **PictBridge** 功能的印相機直接列印

您的相機與 PictBridge 技術相容,因此可以使用具備 PictBridge 功能的印 相機直接列印相片 。 您需要:

- 完全充電的電池,或搭配選購的 Kodak 3 伏特變壓器的相機
- 具備 PictBridge 功能的印相機
- USB 纜線 (可能需另外購買)

#### 將相機連接到具備 **PictBridge** 功能的印相機

- **1** 關閉相機與印相機。
- **2** 其他方式:如果您有 Kodak 3 伏特變壓器 (選購配件),請將其插入相 機與電源插座。
- 重要事項: 請勿使用 *EasyShare* 相機底座或多功能底座印相機隨附之 變壓器,供應相機電力。
- **3** 以合適的 USB 纜線連接相機與印相機 (如需詳細資訊,請參閱印相機 的使用者指南,或造訪 [www.kodak.com/go/c310accessories](http://www.kodak.com/go/c310accessories) 或 [www.kodak.com/go/cd40accessories](http://www.kodak.com/go/cd40accessories))。

#### 從具備 **PictBridge** 功能的印相機列印

- **1** 開啟印相機電源。開啟相機電源。 *PictBridge* 的標誌會在目前的相片與功能表顯示後出現 *(*如果未找到 相片,即會顯示訊息*)*。如果功能表介面關閉,請按下任何按鈕重新 顯示。
- 2 按下 ▲/▼ 選取列印選項,然後按下 「OK (確定)」按鈕。

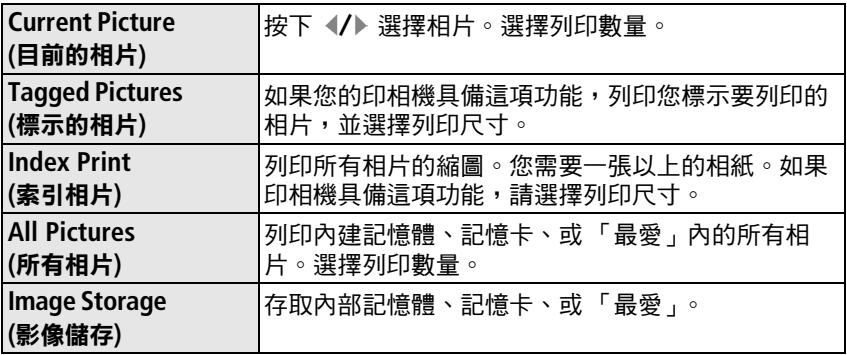

附註:在直接列印時,相片並非永久傳送或儲存到電腦或印相機中。 要將相片傳送到您的電腦,請參閱第13頁。在「最愛」模式 下,會顯示目前的最愛相片。

16 ZH-TW *www.kodak.com/go/support*

#### 從具備 **PictBridge** 功能的印相機移除相機

- **1** 關閉相機與印相機。
- **2** 從相機與印相機上拔除 USB 纜線。

## 使用不具備 **PictBridge** 功能的印相機

要進一步瞭解如何從電腦列印相片,請按一下 Kodak EasyShare 軟體的 「說明」按鈕。

## 線上訂購相片

Kodak Mobile ([www.kodakgallery.com\)](http://www.kodakgallery.com) 是 Kodak EasyShare 軟體提供的多 項線上沖印服務之一。您可輕鬆完成下列操作:

- 上傳相片。
- 編輯、增強相片,並為相片加入邊框。
- 儲存相片,然後與親朋好友分享。
- 訂購高品質相片、相片賀卡、相框與相簿,並享受送貨到府服務。

#### 從選購的 **SD** 或 **MMC** 記憶卡列印相片

- 將記憶卡插入印相機 SD/MMC 記憶卡插槽時,印相機會自動列印標 示的相片。如需詳細資訊,請參閱印相機的使用者指南。
- 在可使用 SD/MMC 記憶卡的 Kodak 相片便利站列印相片。(請先杳詢 位置再前往。請參閱 [www.kodak.com/go/picturemaker](http://www.kodak.com/go/picturemaker))。
- 將記憶卡帶到住家附近的相片沖印店淮行專業沖印。

# <span id="page-23-1"></span><span id="page-23-0"></span>相機的底座相容性

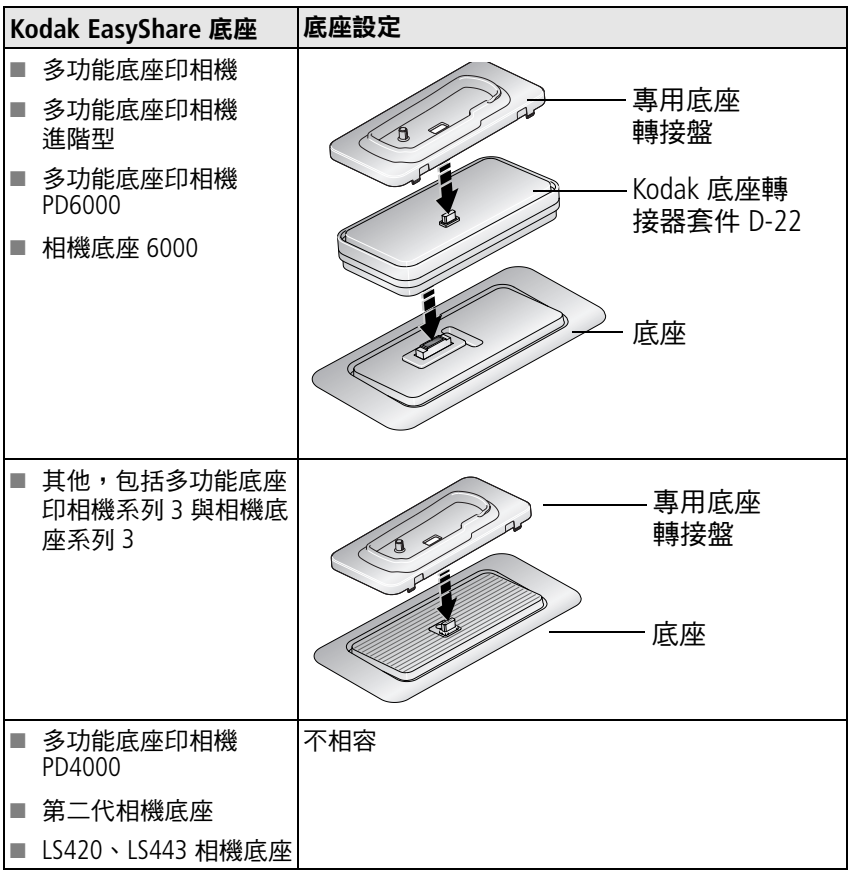

如需購買相機底座、多功能底座印相機或其他配件,請洽詢 Kodak 產品 經銷商,或造訪 [www.kodak.com/go/c310accessories](http://www.kodak.com/go/c310accessories) 或 [www.kodak.com/go/cd40accessories](http://www.kodak.com/go/cd40accessories)

18 ZH-TW *www.kodak.com/go/support*

# <span id="page-24-0"></span>**4** 徹底發揮相機性能

# <span id="page-24-2"></span><span id="page-24-1"></span>將自己拍入相片或影片

使用自拍器能在按下快門按鈕之後產生 10 秒鐘的延遲,然後才拍攝相 片或影片。

- **1** 拍攝相片請將模式轉盤轉到任一靜態模式,拍攝影片請轉至 「Video (影片) , 2., 然後按下 「Menu (功能表) 」。
- 2 按下 ▲/▼ 選取 「Self Timer (自拍器)」**、》**, 然後按下 「OK (確定)」 按鈕。
- 3 選擇 「On (開啟)」,然後按下 「OK (確定)」按鈕。
- **4** 按下 「Menu (功能表)」按鈕關閉功能表畫面。 狀態列上將會顯示「自拍器」圖示 ේ)。
- **5** 將相機置於平坦的表面或使用三腳架。
- **6** 取景。

按下快門按鈕後,自己再進入拍攝畫面中。

拍攝相片前,自拍器指示燈會緩慢閃爍 *8* 秒鐘 *(*接著快速閃爍 *2*  秒鐘*)*。

拍攝相片或關閉相機電源後,自拍器將會關閉。

## <span id="page-25-1"></span><span id="page-25-0"></span>執行幻燈片展示

您可以使用 「Slide Show (幻燈片展示)」在 LCD 螢幕上顯示相片與影 片。要在電視上或其他外接裝置上執行幻燈片展示,請參閱第 [21](#page-26-0) 頁。 要節省電池電力,請使用選購的 Kodak 3 伏特變壓器 (請造訪 [www.kodak.com/go/c310accessories](http://www.kodak.com/go/c310accessories) 或 [www.kodak.com/go/cd40accessories](http://www.kodak.com/go/cd40accessories))

#### 開始幻燈片展示

- **1** 按下 「Review (檢視)」按鈕,然後按下 「Menu (功能表)」按鈕。
- 2 按下 ▲/▼ 選擇「Slide Show (幻燈片展示)」 n , 然後按下「OK (確定)」按鈕。
- 3 按下 ▲/▼ 選擇 「Beqin Show (開始展示)」,然後按下 「OK (確定)」 按鈕。

每張相片與影片都會按照您拍攝的先後順序展示一遍,

**4** 要取消 「Slide Show (幻燈片展示)」,請按下 「OK (確定)」按鈕。

#### 變更幻燈片展示顯示間隔

相片顯示間隔的預設設定為 5 秒鐘。您可將顯示間隔設定為 3 至 60 秒。

- 1 在 「Slide Show (幻燈片展示)」功能表中, 按下 ▲/ 選擇 「Interval (間隔)」,然後按下 「OK (確定)」按鈕。
- **2** 選擇顯示間隔。

要快速選擇秒數,請按住 ▲/▼ 不放。

**3** 按下 「OK (確定)」按鈕。 除非加以變更,否則設定維持不變。

20 ZH-TW *www.kodak.com/go/support*

#### 循環播放幻燈片

開啟「Loop (循環)」功能時,幻燈片就會連續重複播放。

- **1** 在 「Slide Show (幻燈片展示)」功能表中,按下 ▲/▼ 選擇 「Loop (循環)」功能,然後按下「OK (確定)」按鈕。
- 2 按下 ▲/▼ 選擇 「On (開啟)」,然後按下 「OK (確定)」按鈕。 幻燈片會一直重複播放,直到您按下 「*OK (*確定*)*」按鈕,或是電池 電力 耗盡為止。除非加以變更,否則設定維持不變。

#### <span id="page-26-0"></span>在電視上顯示相片與影片

您可以使用相容的 Kodak EasyShare 多功能底座印相機,以及選購的視 訊纜線 ,將相片與影片顯示在電視、電腦螢幕,或任何具備視訊輸入 的裝置上 (請參閱多功能底座印相機的使用者指南)。

您可以向 Kodak 產品經銷商購買上述或其他配件。請造訪 [www.kodak.com/go/c310accessories](http://www.kodak.com/go/c310accessories) 或 [www.kodak.com/go/cd40accessories](http://www.kodak.com/go/cd40accessories)

## <span id="page-27-1"></span><span id="page-27-0"></span>複製相片與影片

您可以從記憶卡將相片與影片複製到內建記憶體,或從內建記憶體複 製到記憶卡。

#### 複製檔案之前請先確定:

- 相機內已經插入記憶卡。
- 相機的相片儲存位置已設定為複製**來源**位置。請參閱 Image Storage ([影像儲存](#page-31-0)),第 26 頁。

#### 複製相片或影片:

- **1** 按下 「Review (檢視)」按鈕,然後按下 「Menu (功能表)」按鈕。
- **2** 按下 選擇 「Copy (複製)」 ,然後按下 「OK (確定)」按鈕。
- 3 按下 ▲/▼ 選取一個選項。
- **4** 按下 「OK (確定)」按鈕。
- 附註:這樣只能複製相片與影片,並非移動。複製後,如果要將相片 或影片從原來位置移除,請直接刪除 (請參閱第 [11](#page-16-0) 頁)。

列印、以電子郵件傳送與最愛標示不會一起複製。保護設定也不 會隨之複製。要套用保護設定到相片或影片,請參閱第 [11](#page-16-0) 頁。

# <span id="page-28-0"></span>選擇閃光燈設定

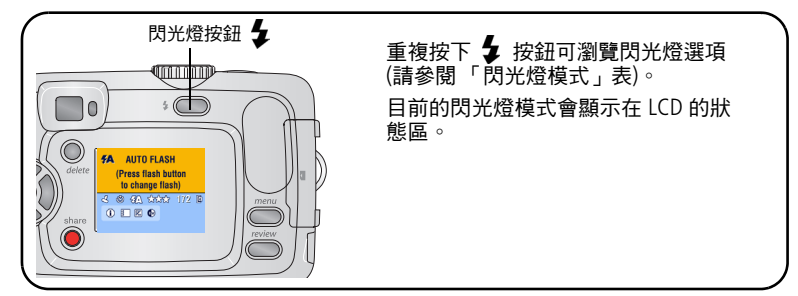

附註:

- 相機電源關閉後,「Off (關閉)」及「Fill flash (補光閃光燈)」 選項會回復為 「Auto (自動)」。
- <span id="page-28-1"></span>■ 如果在選取「Auto (自動)」或「Fill flash (補光閃光燈)」後拍 攝相片,相機會閃光兩次:一次用來設定曝光,另一次則拍攝 相片。

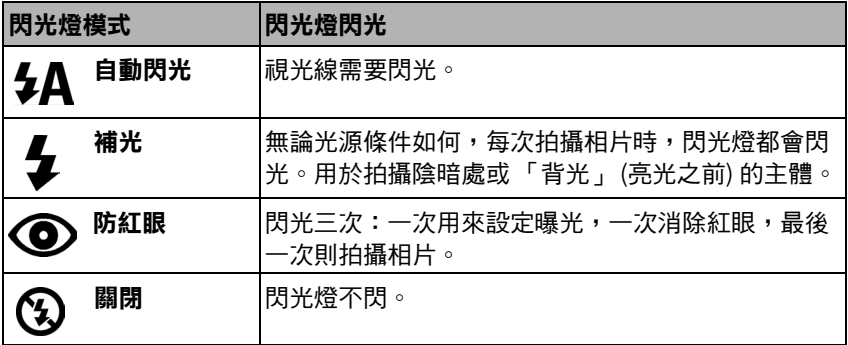

## <span id="page-29-0"></span>變更拍攝設定

您可以變更相機設定以獲得最佳效果:

**1** 在任一拍攝模式中,按下 「Menu (功能表)」按鈕。

2 按下 ▲/ 選取您要變更的設定,然後按下「OK (確定)」按鈕。

**3** 選取其中一個選項,然後按下 「OK (確定)」按鈕。

**4** 按下 「Menu (功能表)」按鈕即可結束。

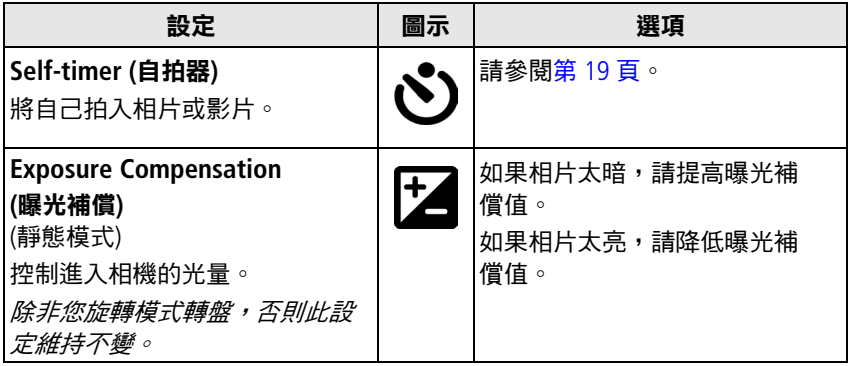

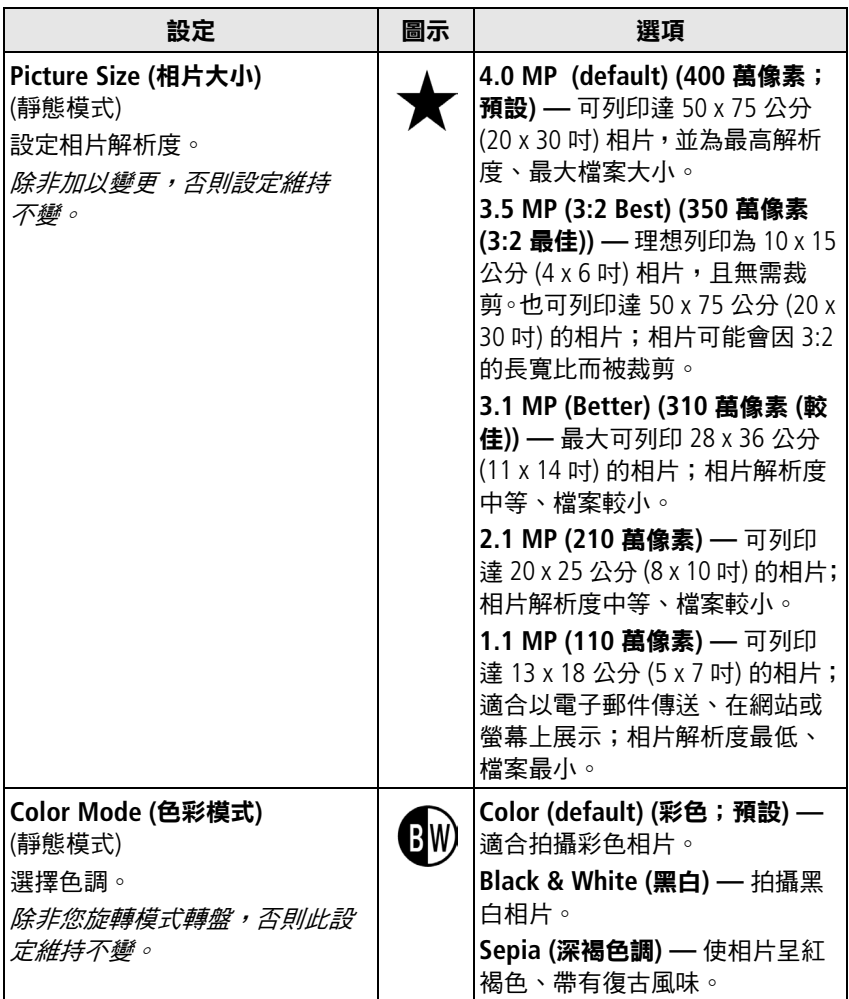

<span id="page-31-1"></span><span id="page-31-0"></span>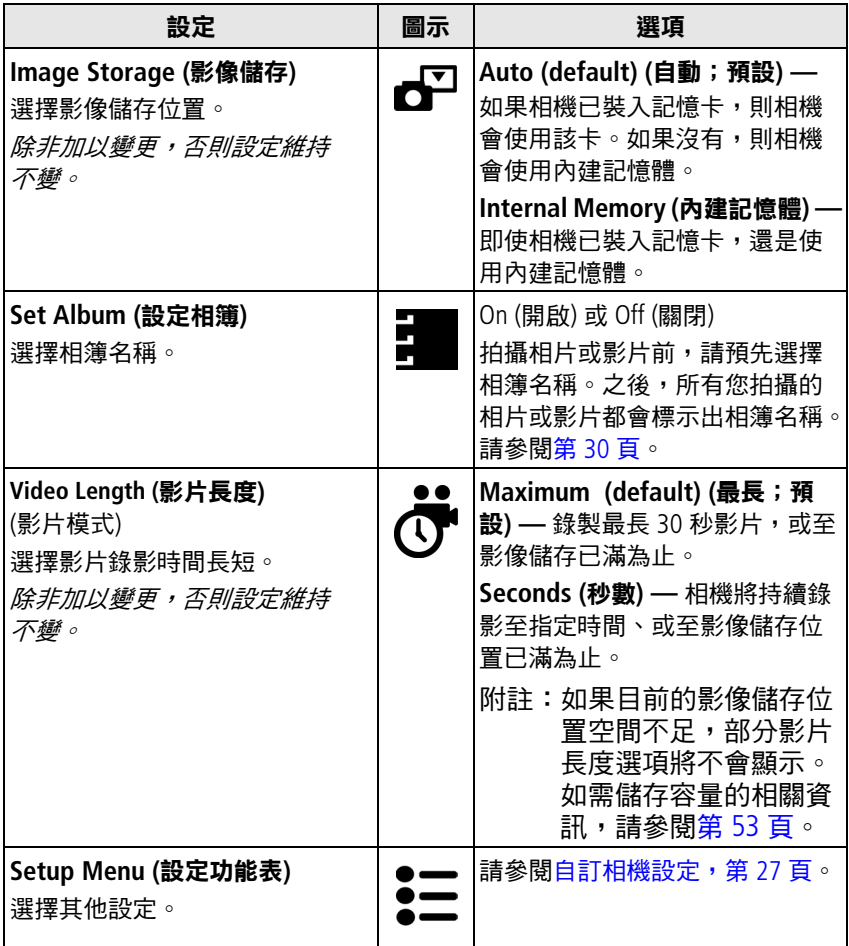

## <span id="page-32-2"></span><span id="page-32-0"></span>自訂相機設定

使用 「Setup (設定)」來自訂相機設定。

**1** 在任一拍攝模式中,按下 「Menu (功能表)」按鈕。

2 按下 ▲/▼ 選取 「Setup (設定)」••••••• 然後按下 「OK (確定)」按鈕。

3 按下 ▲/▼ 選取您要變更的設定,然後按下「OK (確定)」按鈕。

**4** 選取其中一個選項,然後按下 「OK (確定)」按鈕。

**5** 按下 「Menu (功能表)」按鈕即可結束。

<span id="page-32-3"></span><span id="page-32-1"></span>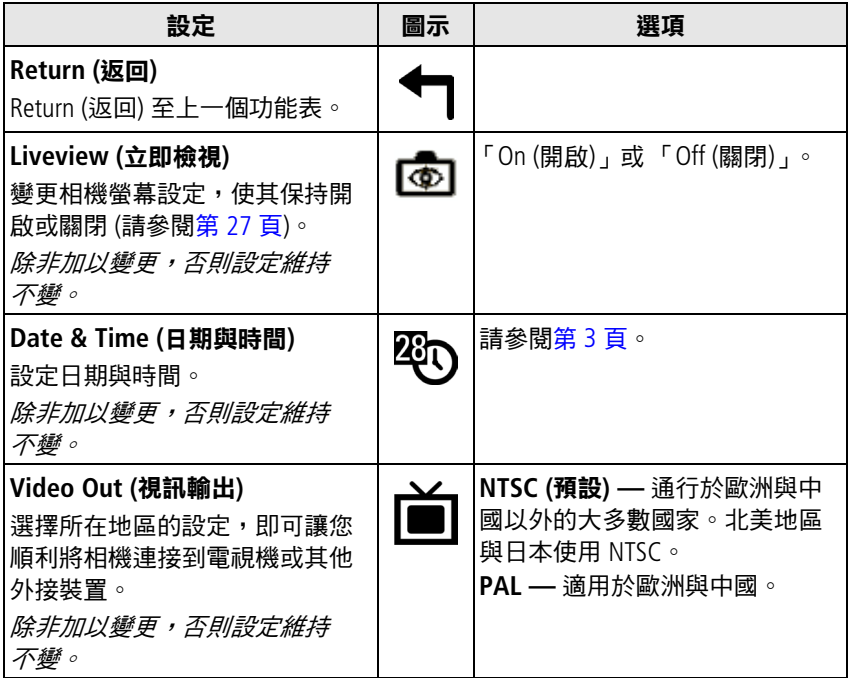

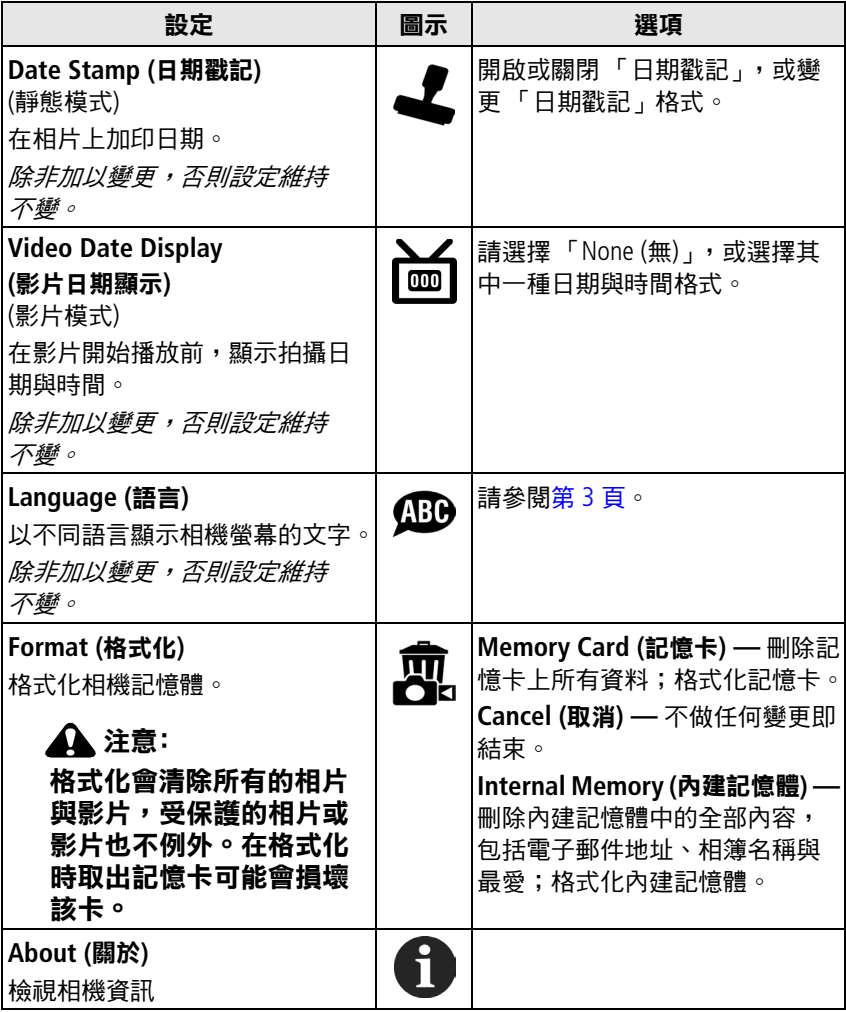

<span id="page-33-0"></span>

## <span id="page-34-1"></span><span id="page-34-0"></span>檢視相片**/**影片資訊

- **1** 按下 「Review (檢視)」按鈕,然後按下 「Menu (功能表)」按鈕。
- 2 按下 ▲/▼ 選取 「Picture Info (相片資訊)」或 「Video Info (影片 資訊)」,然後按下 「OK (確定)」按鈕。
- 3 要檢視下一張或上一張相片或影片的資訊,請按下 4/
- **4** 按下 「Menu (功能表)」按鈕即可結束。

#### 變更選用檢視設定

在 「Review (檢視)」模式下,按下 「Menu (功能表)」按鈕進入選用檢 視設定。

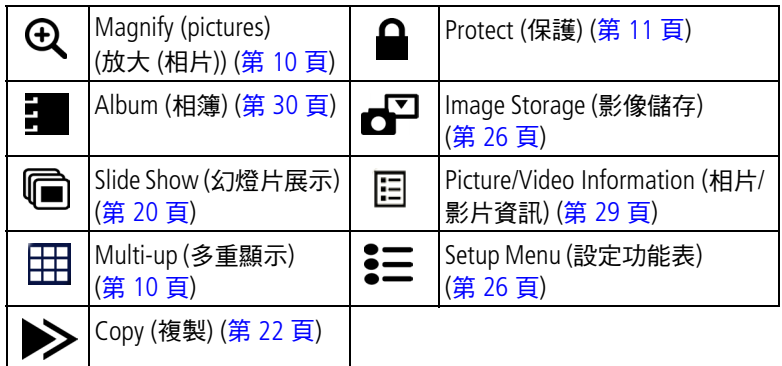

## <span id="page-35-1"></span><span id="page-35-0"></span>預先標示相簿名稱

拍攝相片或影片前,請使用 「Set Album (Still or Video) 設定相簿 (靜態或 影片)」功能預選相簿名稱。之後,所有您拍攝的相片或影片都會標示 出相簿名稱。

#### 一:在電腦上

使用 Kodak EasyShare 軟體,在電腦上建立相簿名稱。日後將相機連接 到電腦時,最多可將 32 個相簿名稱複製到相機的相簿名稱清單上。如 需詳細資訊,請參閱 Kodak EasyShare 軟體的 「說明」。

#### 二:在相機上

- **1** 在任一模式下,按下 「Menu (功能表)」按鈕。
- 2 按下 ▲/▼ 選擇 「Set Album (設定相簿) 」 ,然後按下 「OK (確定) 」 按鈕。
- 3 按下 ▲/▼ 選擇相簿名稱,然後按下 「OK (確定)」按鈕。重複勾選 要加入相簿的相片或影片。 選取的相簿會標示勾選符號。
- **4** 要移除選取的項目,請選擇相簿名稱,並按下 「OK (確定)」按鈕。 要移除所有選取的相簿,請選擇「Clear All (全部清除)」。
- **5** 選擇 「Exit (離開)」,然後按下 「OK (確定)」按鈕。 您的選擇將會被儲存。如果開啟 *LCD* 螢幕,您選取的相簿名稱會顯 示在螢幕上。相簿名稱後面如有加號 *(+)*,代表您選擇了一本以上的 相簿。
- **6** 按下 「Menu (功能表)」按鈕即可結束。 除非加以變更,否則設定維持不變。

30 ZH-TW *www.kodak.com/go/support*
# 三:傳送到電腦

將標示的相片及影片傳送到電腦時, Kodak EasyShare 軟體會開啟, 並將 相片與影片歸類儲存於適當的相簿內。如需詳細資訊,請參閱 Kodak EasyShare 軟體的 「說明」。

## <span id="page-36-1"></span><span id="page-36-0"></span>標示要放到相簿的相片與影片

在 「Review (檢視)」模式下使用 「Album (相簿)」功能,為相機內的相 片與影片標示相簿名稱。

#### 一:在電腦上

使用 Kodak EasyShare 軟體,在電腦上建立相簿名稱,然後將最多 32 個 相簿名稱複製到相機的內建記憶體。如需詳細資訊,請參閱 Kodak EasyShare 軟體的 「說明」。

#### 二:在相機上

- **1** 按下 「Review (檢視)」按鈕。
- 2 按下 ◀/▶ 尋找相片,然後按下 「Menu (功能表)」按鈕。
- 3 按下 ▲/▼ 選擇 「Album (相簿) 」• 然後按下 「OK (確定) ,按鈕。
- **4** 選擇相簿,然後按下 「OK (確定)」按鈕。

相簿名稱會顯示在影像上。相簿名稱後面若出現加號 *(+)*,表示該相 片已加入一個以上的相簿。

要新增其他相片到同一相簿,請按下 (/▶ 捲動瀏覽相片。所需相片 出現時,按下 「OK (確定)」按鈕。

要將相片加入一本以上的相簿,請於每本相簿重複步驟 4。

- **5** 要移除選取的項目,請選擇相簿名稱,然後按下 「OK (確定)」按 鈕。要移除所有選取的相簿,請選擇 「Clear All (全部清除)」。
- **6** 選擇 「Exit (離開)」,然後按下 「OK (確定)」按鈕。

您的選擇將會被儲存。

**7** 按下 「Menu (功能表)」按鈕返回 「Review (檢視)」模式。

*www.kodak.com/go/support*  $\qquad \qquad \text{21}$ 

#### 三:傳送到電腦

將標示的相片及影片傳送到電腦時, Kodak EasyShare 軟體會開啟,並將 相片與影片歸類儲存於適當的相簿內。如需詳細資訊,請參閱 Kodak EasyShare 軟體的 「說明」。

# 分享相片

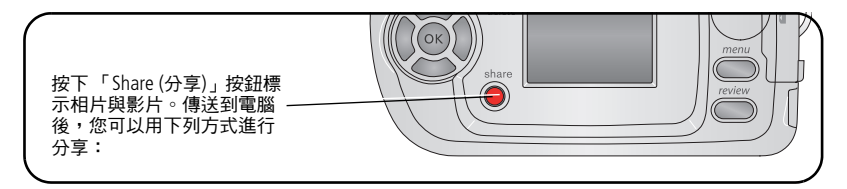

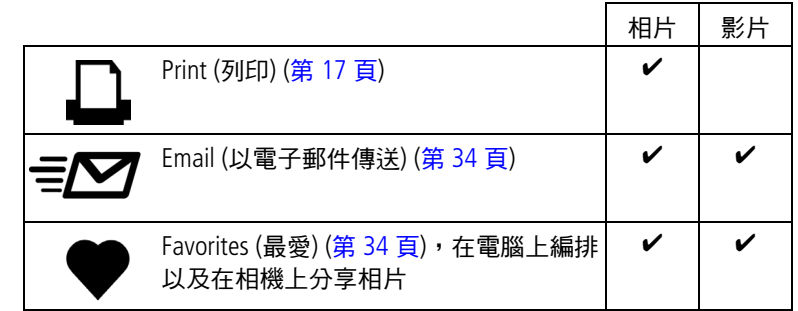

附註:除非您將標示移除,否則標示會一直存在。複製標示的相片或 影片時,標示不會被複製。

## <span id="page-38-2"></span>標示相片進行列印

- **1** 按下 「Share (分享)」按鈕。
- 2 按下 // 選擇相片。
- **3** 按下 ▲/▼ 選擇 「Print (列印) ,1,然後按下 「OK (確定) ,按鈕 。\*
- 4 按下 ▲/▼ 選擇要列印的份數 (0-99)。預設為一份。「0」表示移除 相片標示。\*\*

狀態列上將會顯示 「列印」圖示 △○

- **5** 按下 「OK (確定)」按鈕。
- **6** 按下 「Share (分享)」按鈕結束。

 $^*$  要標示影像儲存位置的所有相片,選擇 「Print All (全部列印)」 $\Box$ 、按 下 「OK (確定)」按鈕,然後依照上述說明指定列印份數。在 「快速檢 視」下無法使用 「Print All (全部列印)」。

\*\*要移除影像儲存位置中所有相片的列印標示,選擇 「Cancel Prints (取消列印)」(®,然後按下「OK (確定)」按鈕。在「快速檢視」模式 中無法取消列印。

#### <span id="page-38-0"></span>列印標示的相片

當您將標示的相片傳送到電腦時, Kodak EasyShare 軟體的列印畫面 就會自動開啟。如需詳細資訊,請按一下 Kodak EasyShare 軟體中的 「說明」。

如要淮一步瞭解如何使用雷腦或記憶卡列印相片,請參閣第 [33](#page-38-0) 百。 附註:要列印 10 x 15 公分 (4 x 6 吋) 的最佳相片,請將相機列印品質設 為 「3.5 MP (3:2) (350 萬像素 (3:2))」。請參閱第 [25](#page-30-0) 頁。

## 標示要以電子郵件傳送的相片與影片

#### 一:在電腦上

使用 Kodak EasyShare 軟體,在電腦上建立電子郵件通訊錄。然後, 將電子郵件地址 (最多 32 個) 複製到相機的內建記憶體。

<span id="page-38-1"></span>

#### 二:在相機上標示相片**/**影片

- 1 按下 「Share (分享)」按鈕。按下 (A) 選擇相片/影片。
- 2 選取 「Email (以電子郵件傳送) 』■**Ø**,然後按下 「OK (確定) 」 按鈕。
- **3** 選擇電子郵件地址,然後按下 「OK (確定)」按鈕。 要在其他相片/影片上標示相同地址,請按下 捲動相片。當所需 相片或影片顯示時,按下 「OK (確定)」按鈕。 要將相片/影片傳送到多個地址,請重複步驟 2 選擇地址。 選取的地址會被勾選。
- **4** 要移除選取項目,請選取勾選的地址,並按下 「OK (確定)」按鈕。 要移除所有選取的電子郵件,請選擇 「Clear All (全部清除)」。
- **5** 選擇 「Exit (離開)」,然後按下 「OK (確定)」按鈕。 您的選擇將會被儲存。狀態列上將會顯示 「以電子郵件傳送」 圖示 ∍!∇ ○
- **6** 按下 「Share (分享)」按鈕結束。

#### <span id="page-39-0"></span>三:傳送與寄發雷子郵件

將標示的相片/影片傳送到電腦時,以電子郵件傳送書面會開啟,您可 立即將相片與影片傳送到指定的電子郵件地址。如需詳細資訊,請按 一下 Kodak EasyShare 軟體中的 「說明」。

## <span id="page-39-2"></span><span id="page-39-1"></span>將相片標示為最愛

將最愛相片保存在相機內建記憶體的「最愛」 2 部分,您就能將相片 與親朋好友一起分享。

附註:將相片從相機傳送到電腦時,所有相片 (包括最愛相片) 都會以 完整尺寸儲存到電腦中。最愛相片 (原始相片的較小副本) 會載 回您的相機中,讓您分享及欣賞更多相片。

#### **4** 個簡易步驟分享最愛相片:

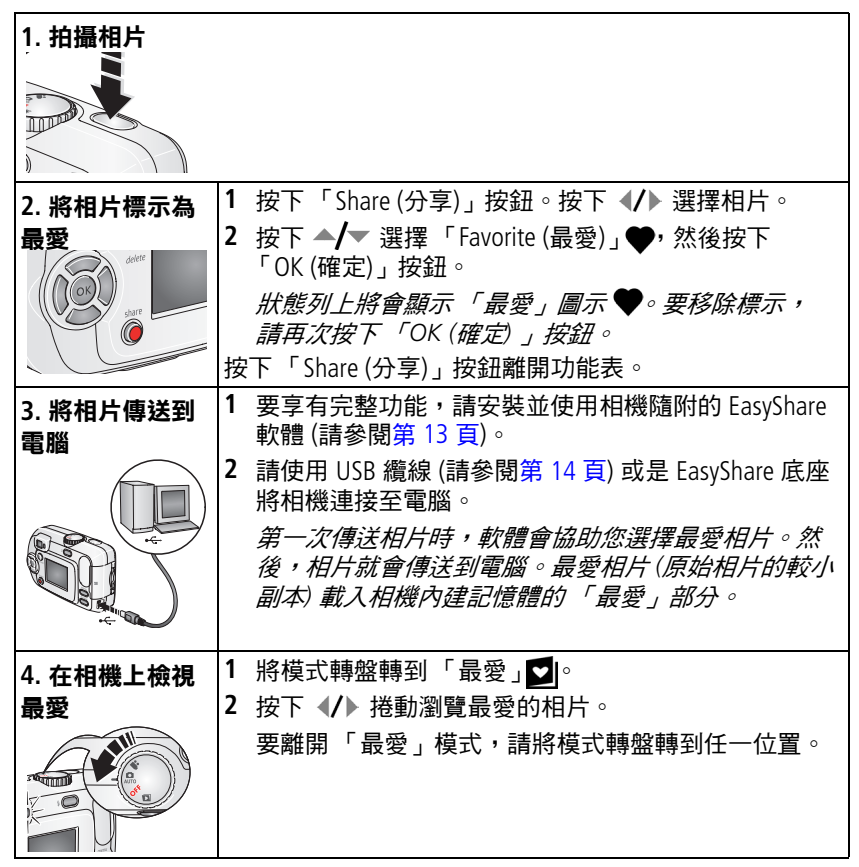

附註:相機存放最愛相片的數量有限。使用 EasyShare 軟體的 「相機最 愛」功能,自訂您相機 「最愛」◘ 部分的大小。標示為最愛的 影片仍然在 EasyShare 軟體的 「最愛」資料夾內。如需詳細資 訊,請按一下 Kodak EasyShare 軟體中的 「說明」按鈕。

*www.kodak.com/go/support*  $\sqrt{2H-W}$  35

#### <span id="page-41-2"></span>選用設定

在 「最愛」模式下,按下 「Menu (功能表)」按鈕進入選用設定。

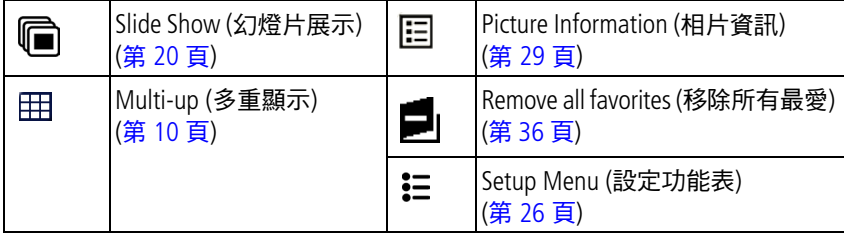

附註:品質設為 「3.5 MP (3:2) (350 萬像素 (3:2))」時所拍攝的相片, 會以 3:2 畫面比例顯示,而螢幕上方會有一個黑色列。(請參閱 [Picture Size \(](#page-30-0)相片大小) (靜態模式), 第 25 頁)。

## <span id="page-41-1"></span><span id="page-41-0"></span>從相機上移除所有最愛

- 1 將模式轉盤轉到「最愛」■
- **2** 按下 「Menu (功能表)」按鈕。
- **3** 選擇 , 然後按下 「OK (確定)」按鈕。

內建記憶體中最愛部分所儲存的全部相片已移除。下次您將相片傳 送到電腦時,相機的最愛相片會回復。

**4** 按下 「Menu (功能表)」按鈕離開功能表。

## 避免最愛相片傳送到相機

- **1** 開啟 Kodak EasyShare 軟體。請按一下 「我的收藏」標籤。
- **2** 請到 「相簿」檢視。
- **3** 請按一下您相機的 「相機最愛相簿」。
- **4** 請按一下 「移除相簿」。

下次將相機中的相片傳送到電腦時,請使用 *Kodak EasyShare* 軟體的 「相機最愛精靈*/*幫手」,重建 「相機最愛相簿」或關閉 「相機最 愛」功能。

#### 列印並以電子郵件傳送最愛相片

- 1 將模式轉盤轉到「最愛」■。按下 (A) 選擇相片。
- **2** 按下 「Share (分享)」按鈕。
- **3** 選取 「Print (列印)」 或「Email (以電子郵件傳送)」 ,然後按下 「OK (確定)」按鈕。
- 附註:本相機拍攝的最愛相片 (非由其他來源輸入),適合列印 10 x 15 公分 (4 x 6 吋) 的相片。

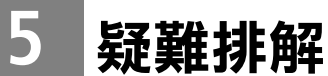

如需詳細的產品支援,請造訪 [www.kodak.com/go/c310support](http://www.kodak.com/go/c310support) 或 [www.kodak.com/go/cd40support](http://www.kodak.com/go/cd40support) 並選擇 「互動式疑難排解與維修」。

# 相機問題

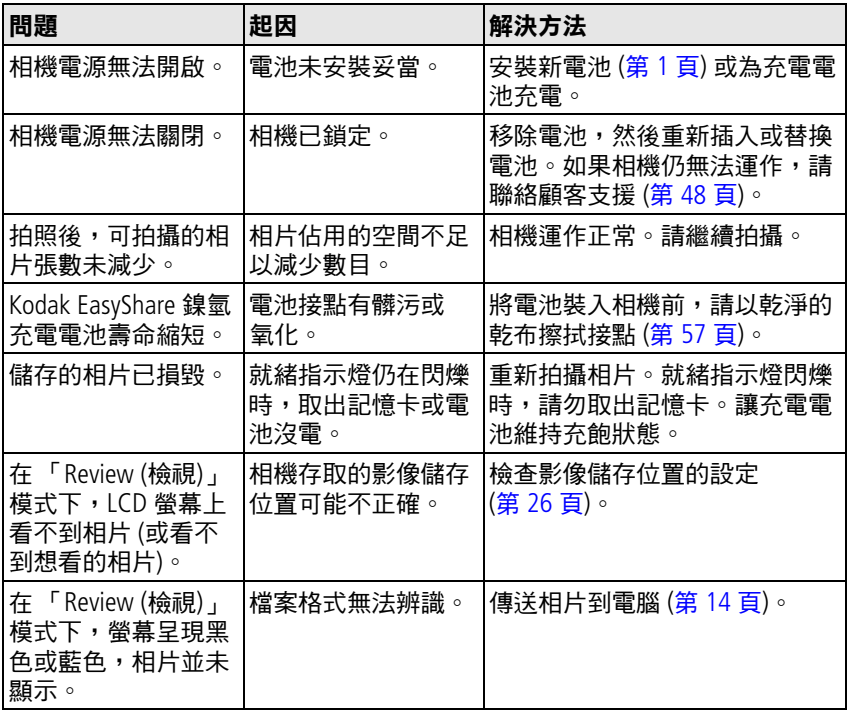

<span id="page-44-1"></span><span id="page-44-0"></span>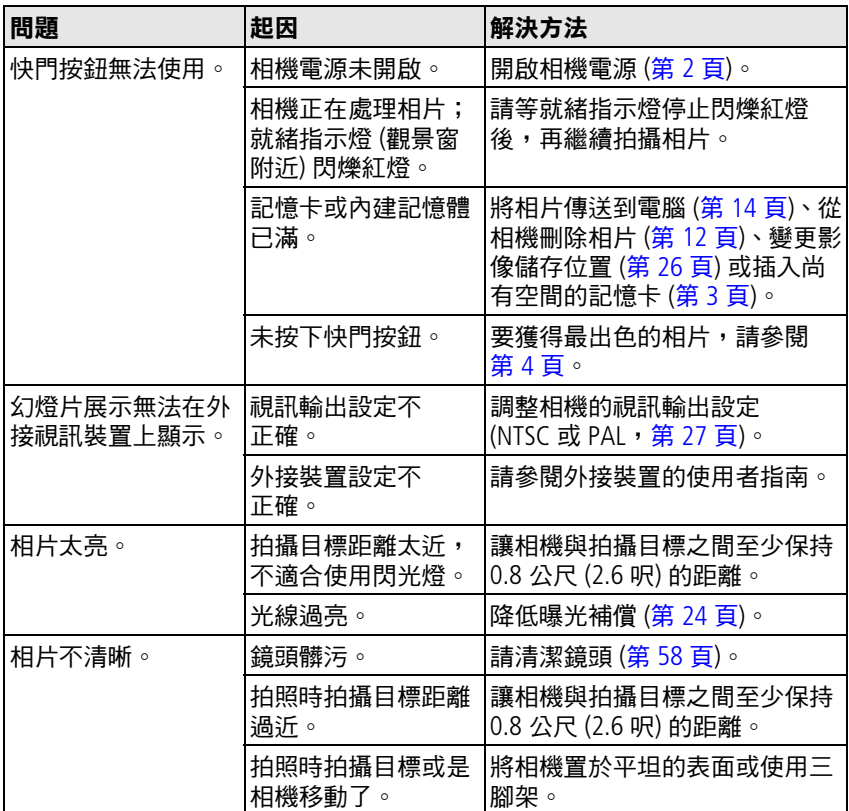

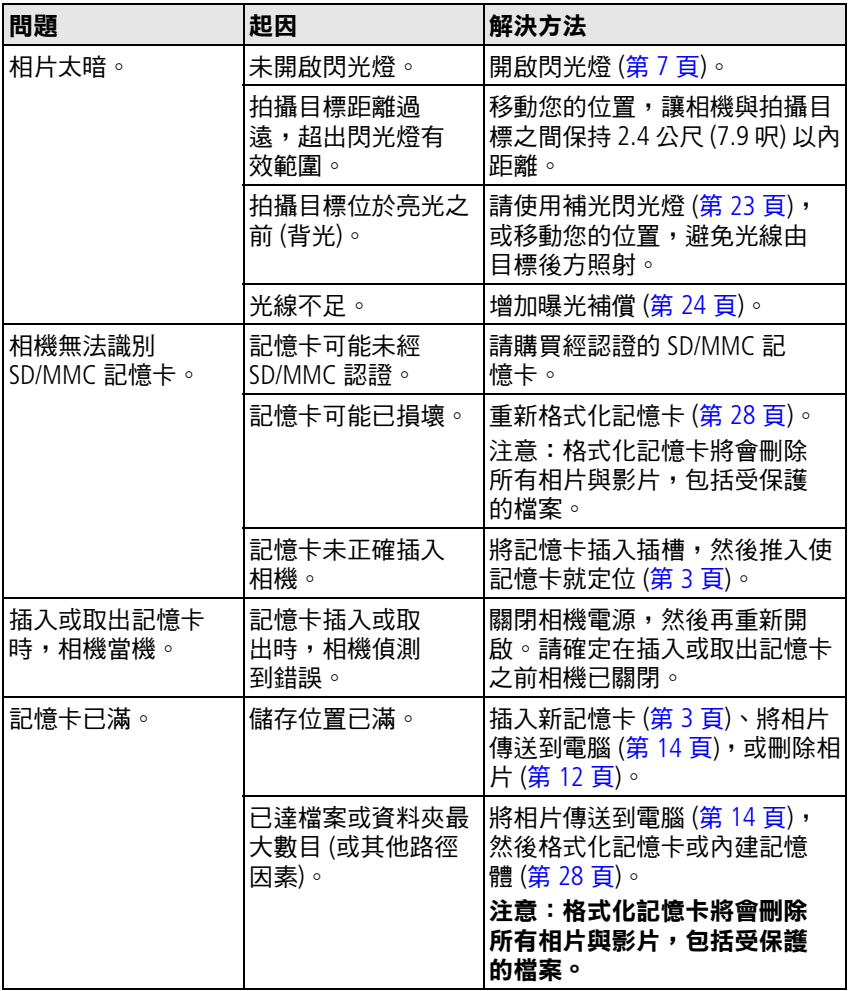

# 相機**/**電腦通訊

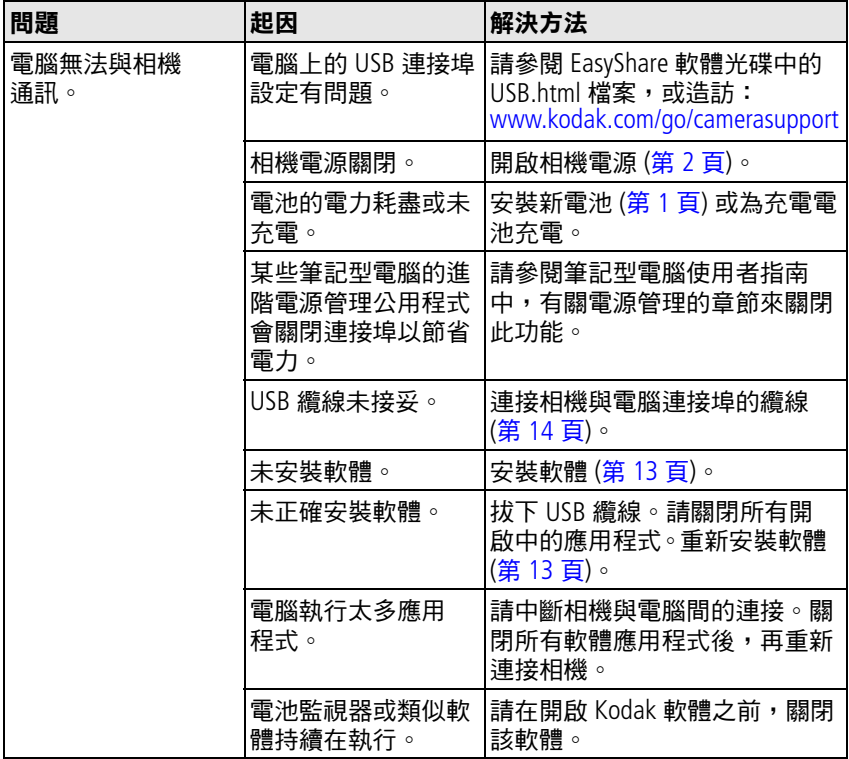

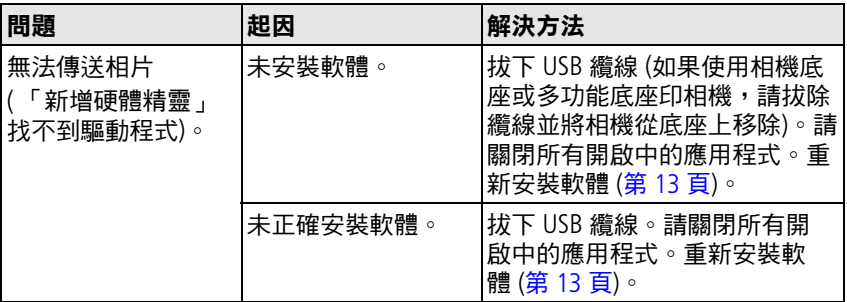

# <span id="page-47-0"></span>相機螢幕訊息

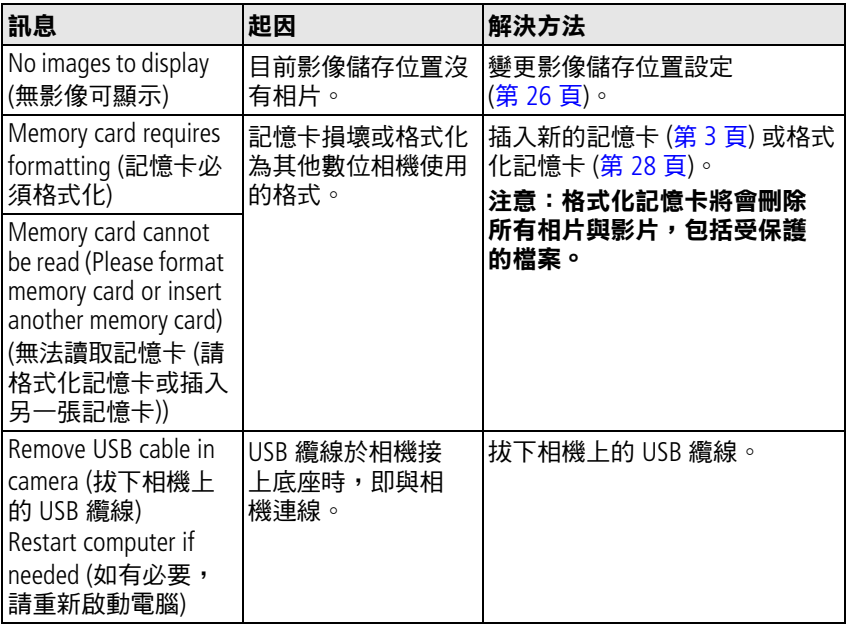

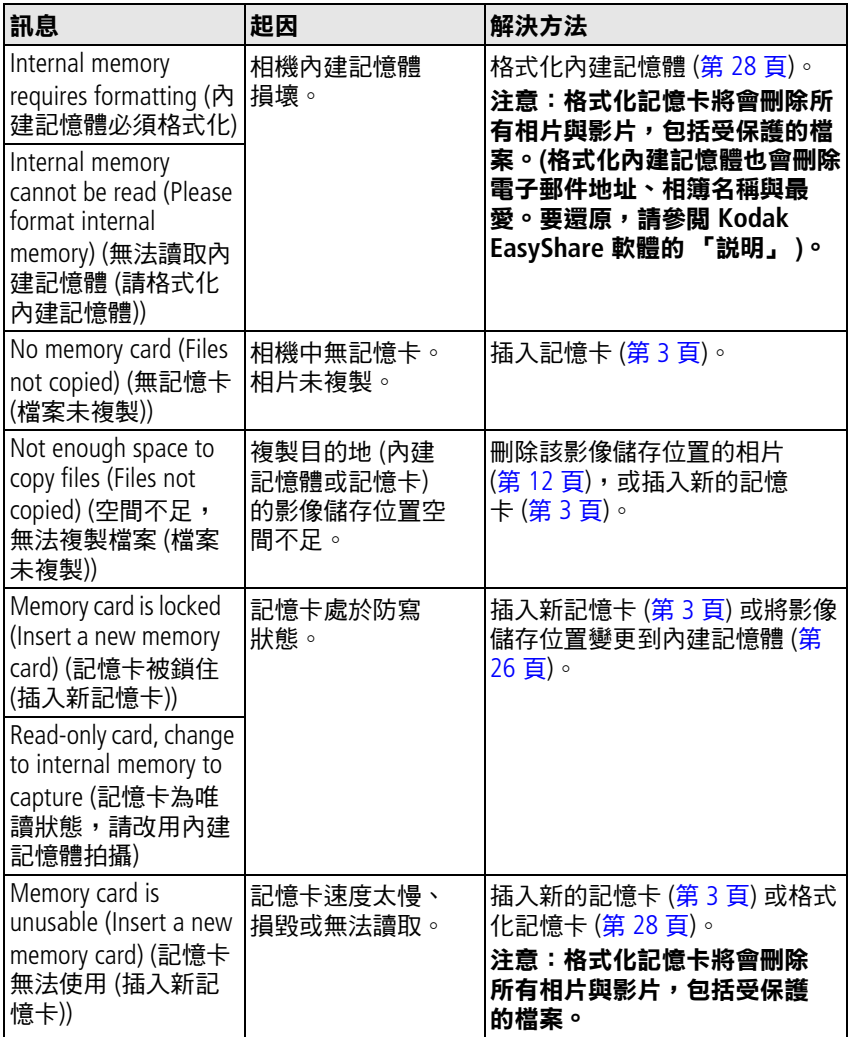

*www.kodak.com/go/support*  $\qquad 43$ 

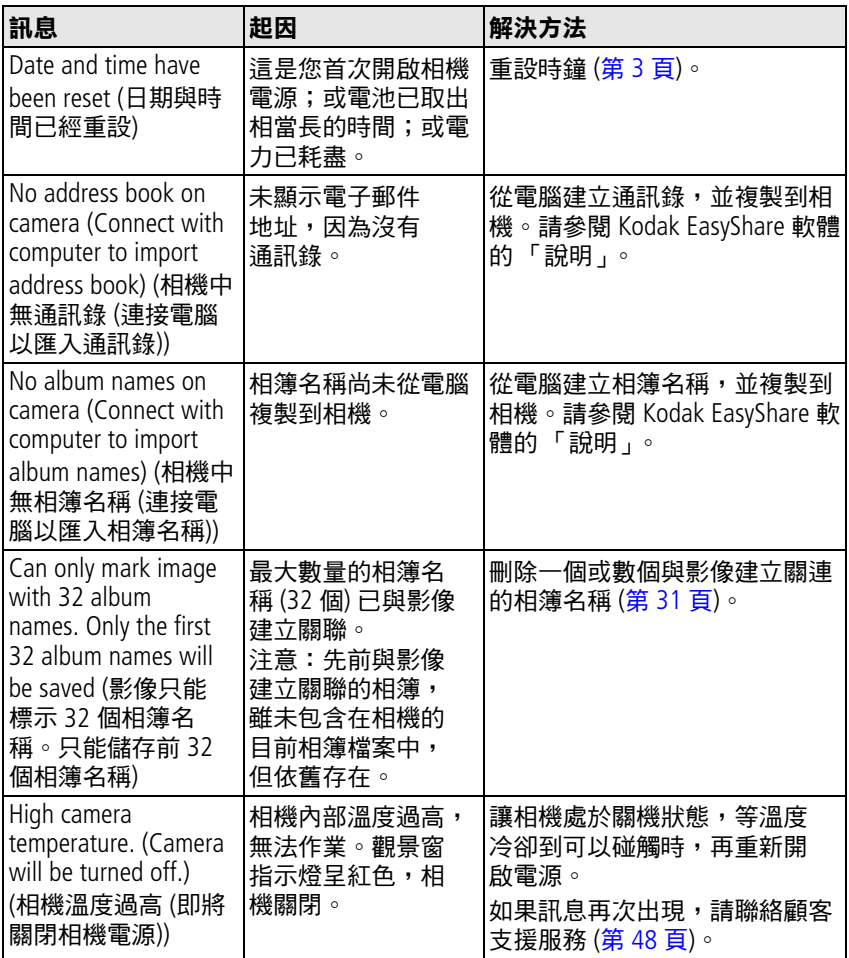

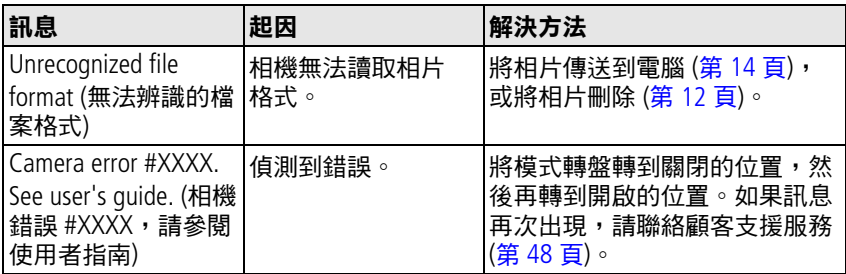

# <span id="page-50-0"></span>相機就緒指示燈狀態

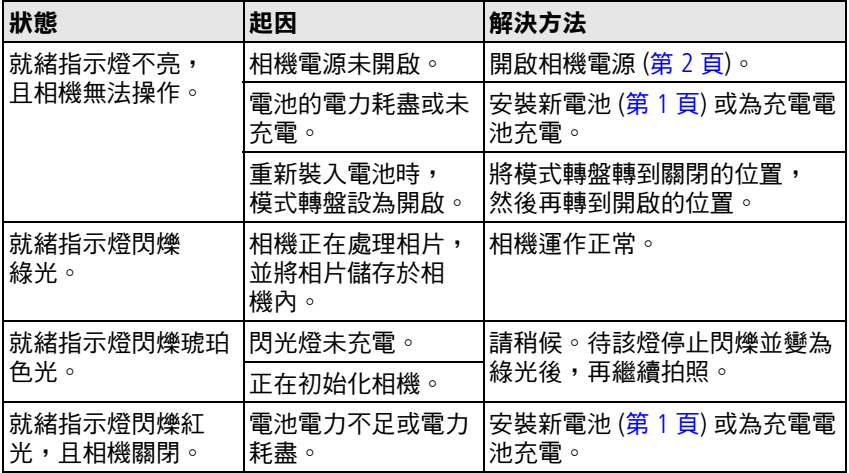

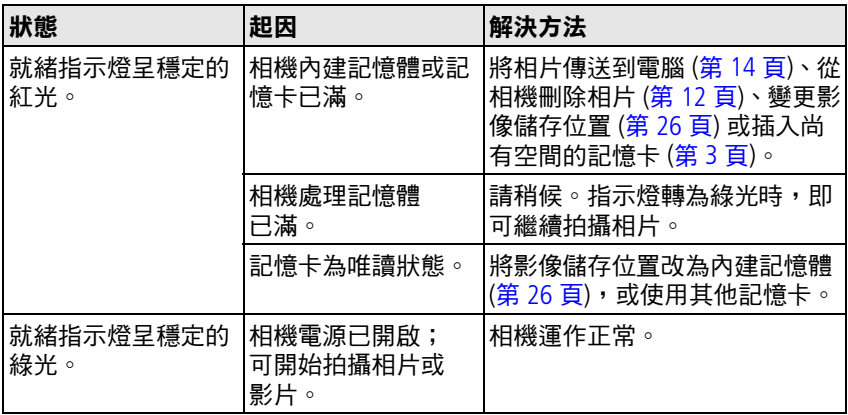

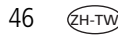

# **6** 取得協助

# <span id="page-52-1"></span>實用的網站連結

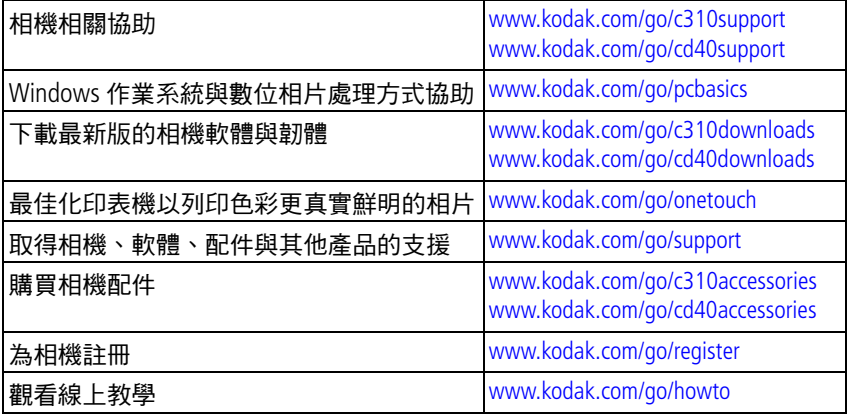

# <span id="page-52-2"></span><span id="page-52-0"></span>軟體說明

按一下 Kodak EasyShare 軟體中的 「說明」按鈕。相機與電腦連線相關 問題亦可參閱光碟的教學課程。

# <span id="page-53-1"></span><span id="page-53-0"></span>顧客支援專線

如果您對軟體或相機的操作有疑問,請直接與客服人員聯繫。

# 打電話之前

請將相機、相機底座或多功能底座印相機連接至電腦。坐在電腦前, 備妥下列資訊:

■ 作業系統

- 您看到的確切錯誤訊息
- 處理器速度 (MHz)
- 電腦型號
- 記憶體容量 (MB)
- Kodak EasyShare 軟體光碟版本
- 相機序號
- 附註:顧客支援電話請參閱下一頁。

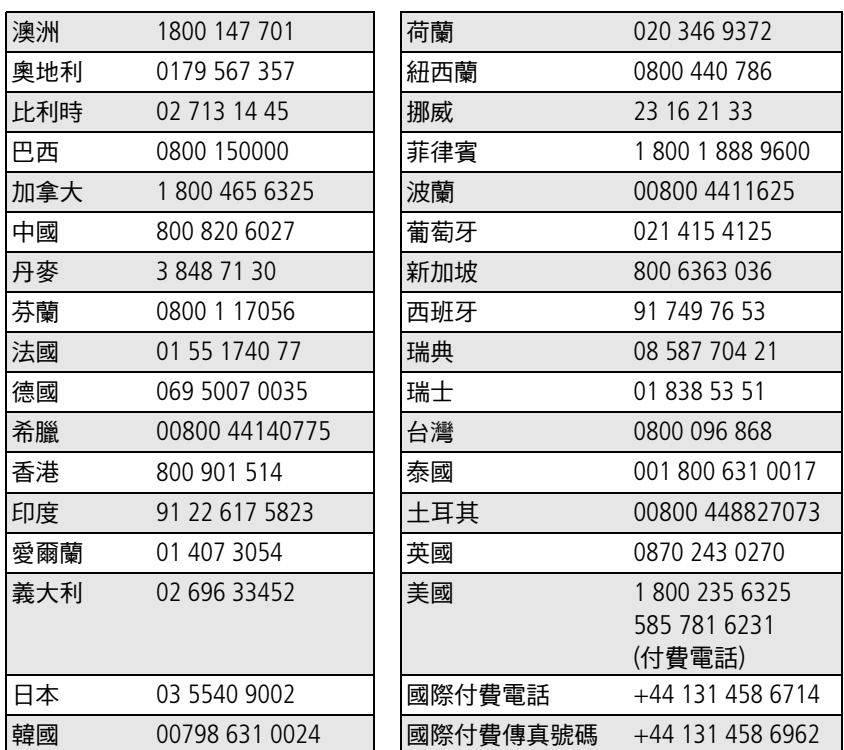

如需最新的聯絡資訊,請造訪:<http://www.kodak.com/go/dfiswwcontacts>

# **7** 附錄

# <span id="page-55-0"></span>相機規格

## 如需詳細規格,請造訪 [www.kodak.com/go/c310support](http://www.kodak.com/go/c310support) 或 [www.kodak.com/go/cd40support](http://www.kodak.com/go/cd40support)。

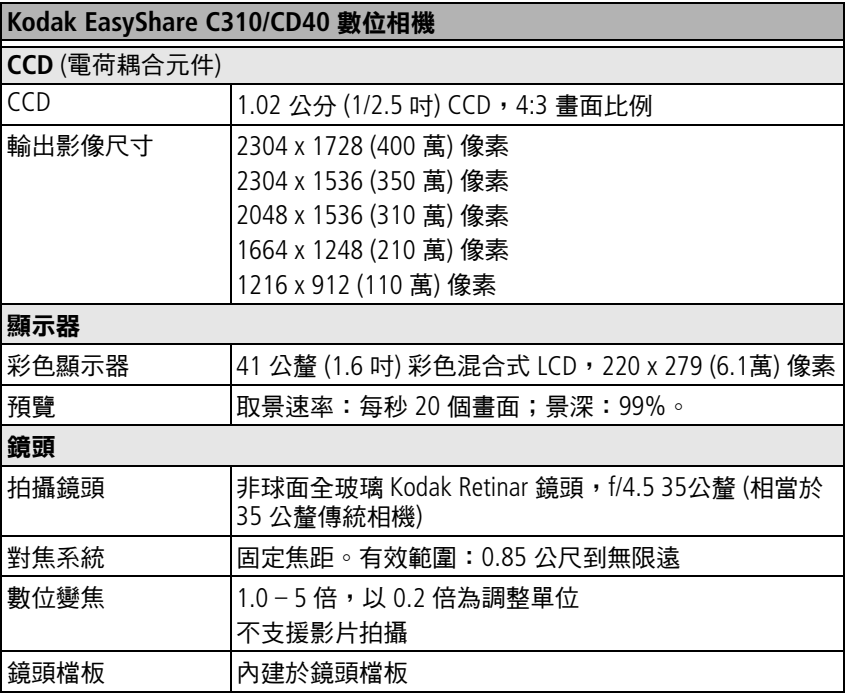

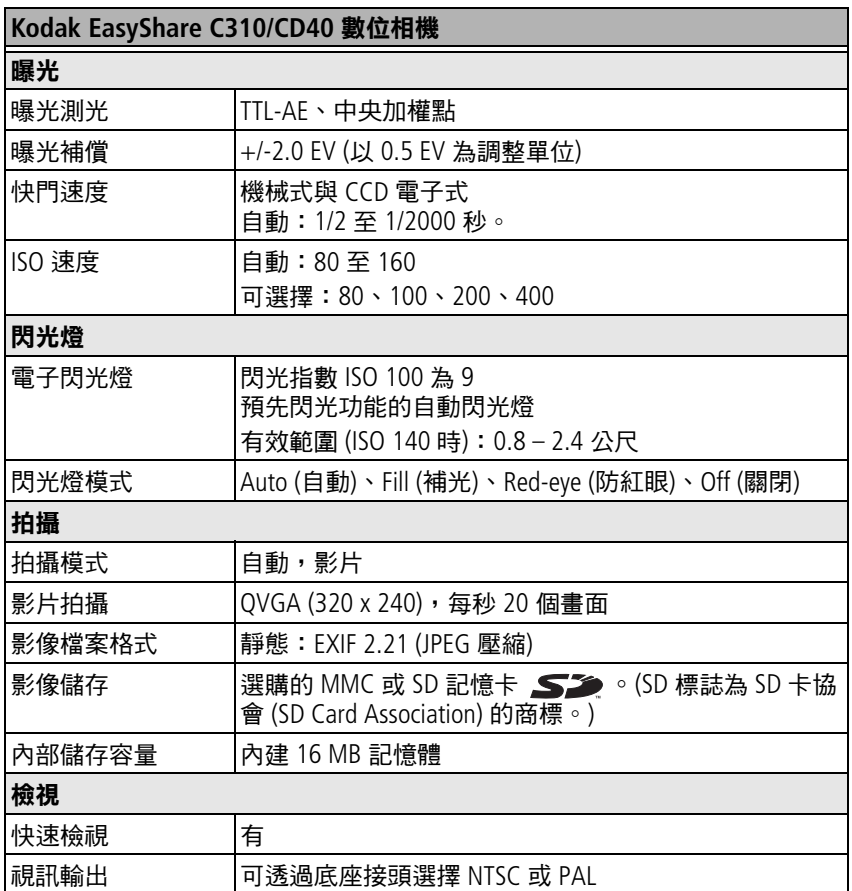

#### **Kodak EasyShare C310/CD40** 數位相機

#### 電源

2 顆三號 (AA) Kodak ZR6 數位相機氧基鹼性電池 (非充電式);2 顆三號 (AA) 數 位相機鋰電池;2 顆三號 (AA) Kodak 數位相機鎳氫充電電池;Kodak CRV3 數位 相機鋰電池 (非充電式);1 顆 Kodak KAA2HR 數位相機鎳氫充電電池

#### 連接電腦

USB 2.0 型號 U-8 (PIMA 15740 協定), 透過 USB 纜線、EasyShare 相機底座或多 功能底座印相機

#### 其他功能

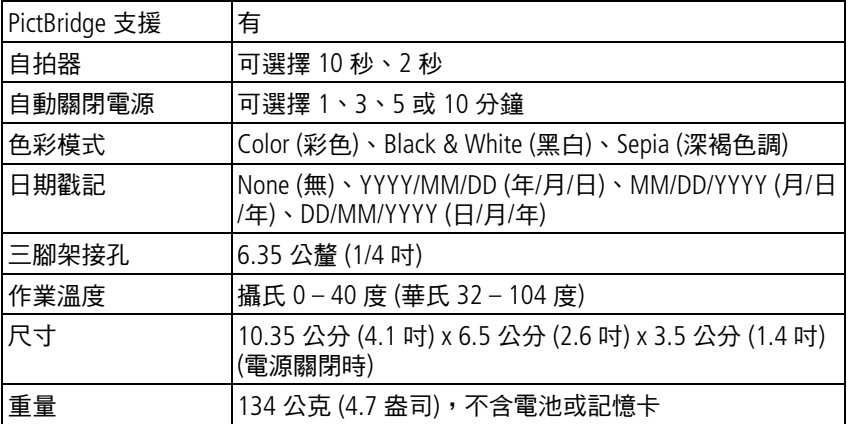

# <span id="page-58-0"></span>儲存容量

每個相片檔案的大小可能不同。您能夠儲存的相片或影片數目可能會 有所變化。「最愛」會佔用內建記憶體中額外空間。

# 相片儲存容量

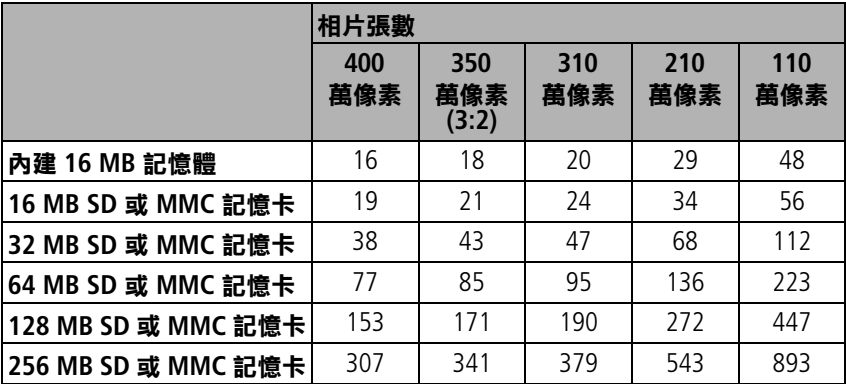

## 影片儲存容量

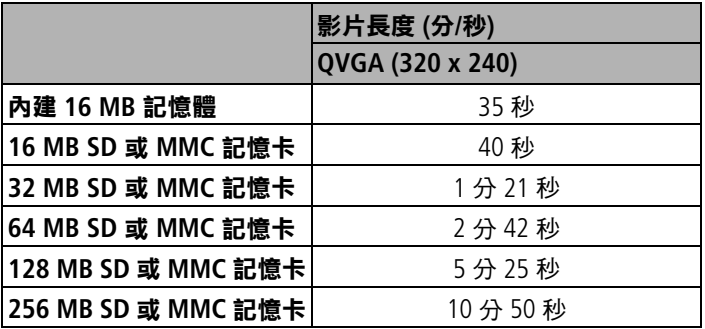

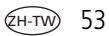

# <span id="page-59-0"></span>省電功能

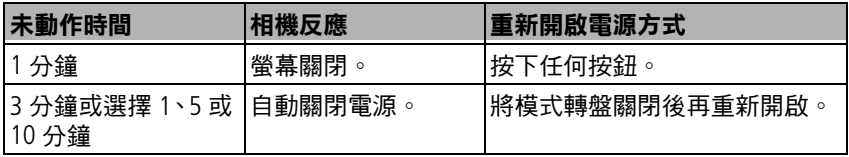

# 重要安全說明

# 使用此產品

- 使用 Kodak 產品前,請先閱讀並依照下列指示操作。請隨時遵守基 本安全程序。
- Kodak 不建議您使用外掛配件,例如變壓器,可能會引發火災、 電擊,或傷害。
- 如果在飛機上使用此產品,請導守航空公司的指示。

▲ 注意:

請勿拆解此產品;內無使用者可使用的零件。如需檢修,請洽 詢合格的服務人員。請勿將此產品放置在有液體、濕氣或極度 高 **(**低**)** 溫的地方。**Kodak** 變壓器與電池充電器僅供室內使用。 如未依照上述指示操控、調整或進行,可能會暴露在電擊或機 械傷害的危險中。如果 **LCD** 破裂,請勿觸碰玻璃或液體。請與 **Kodak** 支援聯繫。

## 雷池安全性與處理方式

# ▲ 注意:

#### <span id="page-60-0"></span>取出電池前,先讓電池溫度冷卻;電池可能發熱。

- 參閱並遵守電池製造商的所有警告與指示。
- 請使用此產品許可之雷池。
- 請把雷池放在孩童拿不到的地方。
- 請不要讓雷池碰到銅板等金屬物質。否則雷池可能短路、漏雷、 發熱或漏液。
- 請勿拆解、反向安裝,或將雷池暴露在有液體、濕氣、火或極熱的 地方。
- 同時更換電池組所有電池。請勿將新舊電池混和使用。請勿將充電 及非充電式電池混和使用。請勿將鋰電池、鎳氫電池及鎳鎘電池混 和使用。請勿將不同化學類型、等級或廠牌的電池混和使用。未遵 守此規範可能會造成漏電。
- 若長期不使用相機,請取出電池。萬一電池在產品內漏液,請與當 地的 Kodak 客服人員聯繫。
- 萬一您的皮膚接觸到漏出的雷池液體,請趕堅用清水沖洗,並與當 地醫護人員聯繫。若想瞭解其他健康相關的資訊,請與當地 Kodak 客服人員聯繫。
- 丟棄雷池請導守當地及國家的法規。

■ 請勿為非充電式電池充電。

如需更多電池資訊,請造訪 [www.kodak.com/global/en/service/batteries/batteryUsage.jhtml](http://www.kodak.com/global/en/service/batteries/batteryUsage.jhtml)

# 電池資訊

# **Kodak C** 系列數位相機電池壽命

請使用下列電池。實際電池壽命需視實際使用情形而定。

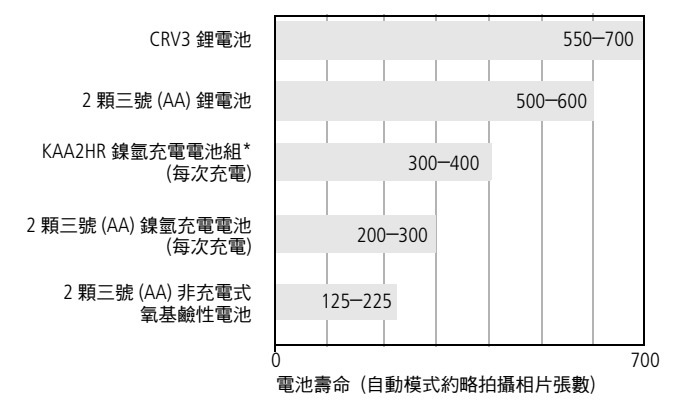

電池壽命測試方法:CIPA 測試所用記憶卡:Kodak SD 128 MB 記憶卡

\*隨附於 Kodak EasyShare 相機底座與多功能底座印相機

我們不建議使用鹼性電池。為維持理想的電池使用壽命並確保相機的 正常運作,請使用以上所列的替代電池。

# <span id="page-62-3"></span><span id="page-62-0"></span>延長電池壽命

- 要延長雷池使用壽命,請限制以下操作方式:
	- 在相機螢幕上檢視相片 (請參閱第8頁)
	- 將相機 LCD 螢幕當作觀景窗使用 (請參閱第 [5](#page-10-0) 頁)
	- 過度使用閃光燈 (請參閱第 [23](#page-28-0) 頁)
- 電池接點上的髒污可能會影響電池壽命。將電池裝入相機前,請以 乾淨的乾布擦拭接點。
- 溫度低於攝氏 5°C (華氏 41°F) 時,電池性能會降低。在寒冷天氣中 使用相機時,請隨身攜帶備用電池,並保持電池溫度。請勿丟棄無 法正常運作的冷電池;電池回復室溫時,也許仍可使用。

## 請造訪 **[www.kodak.com/go/c310accessories](http://www.kodak.com/go/c310accessories)** 或 **[www.kodak.com/go/cd40accessories](http://www.kodak.com/go/cd40accessories)**:

<span id="page-62-4"></span>**Kodak EasyShare** 相機底座 **—** 可供應相機電力、將相片傳送到您的電 腦上,並為隨附的 Kodak EasyShare 鎳氫充電電池組充電。

<span id="page-62-2"></span>**Kodak EasyShare** 多功能底座印相機 **—** 可供應相機電力,可單獨或搭 配電腦列印 10 x 15 公分 (4 x 6 吋) 相片、傳送相片,並為隨附的 Kodak EasyShare 鎳氫充電電池組充電。

<span id="page-62-5"></span>**Kodak 3** 伏特變壓器 **—** 可供應相機電力。

重要事項: 請勿使用 *Kodak EasyShare* 相機底座或多功能底座印相機 隨附之交流電變壓器,供應相機電力。

# <span id="page-62-1"></span>升級軟體與韌體

下載 Kodak EasyShare 軟體光碟上所附軟體與相機韌體 (在相機上執行的 軟體) 的最新版本,請參閱 [www.kodak.com/go/c310downloads](http://www.kodak.com/go/c310downloads) 或 [www.kodak.com/go/cd40downloads](http://www.kodak.com/go/cd40downloads)。

# <span id="page-63-3"></span><span id="page-63-0"></span>額外的保養與維護

- 如果相機曾經暴露在惡劣的天候下,或是您懷疑相機進水時,請關 閉相機,取出電池與記憶卡。讓所有元件自然風乾至少 24 小時以 上,再開始使用相機。
- 請輕輕吹掉鏡頭或相機螢幕上的灰塵。以無毛軟布或未經化學處理 的拭鏡紙,輕輕擦拭。請勿使用清潔劑,除非是專門用來清潔相機 鏡頭的清潔劑。請勿讓相機的表面接觸防曬油等任何化學物品。
- 部分國家提供維修合約。詳情請洽詢 Kodak 產品經銷商。
- <span id="page-63-1"></span>■ 如需數位相機棄置或回收的資訊,請與當地機關聯繫。美國地區, 請造訪 Electronics Industry Alliance (電子產業聯盟) 網站: [www.eiae.org](http://www.eiae.org) 或 Kodak 網站:[www.kodak.com/go/c310support](http://www.kodak.com/go/c310support) 或 [www.kodak.com/go/cd40support](http://www.kodak.com/go/cd40support)

# <span id="page-63-2"></span>保固

# 有限保固

Kodak 提供 Kodak EasyShare 數位相機及配件 (不包括電池) 一年免費維 修保固服務 (從購買日期開始計算),保固範圍包括材料和產品的故障 及缺陷。

請保留原本詳載日期的購買收據。如欲申請保固聲明所涵蓋之維修作 業,需出示詳載日期之購買證明。

# 有限保固範圍

#### 本有限保固條款之有效範圍,僅適用於 **KODAK** 數位相機及配件售出之 地區。

若在保固期內 (限於本文所述之條款及/或限制) 發現 Kodak EasyShare 數 位相機及配件故障,Kodak 將提供維修或更換服務。維修服務包括所有 人工、必要的調整及/或更換零件。於保固期內,維修及更換為唯一解 決辦法。

用於維修的更換零件,可能是再製的零件,或是包含再製的零件。如 果需要更換整個產品,可能以再製的產品更換。

## 限制

若無法提供購買日期證明,例如原本購買 Kodak EasyShare 數位相機或 配件的收據影本,則無法取得保固服務 (請妥善保存購買收據原本)。

此保固不適用於數位相機電池或配件電池。此保固範圍不包括超出 Kodak 掌控範圍的情況, 及因未遵循 Kodak EasyShare 數位相機及配件的 使用者指南操作而發生的問題。

此保固不適用於運送損害、意外、變更、修改、未經許可的維修、使 用錯誤、濫用、使用不相容的配件或附件、未遵循 Kodak 的操作、維護 或重新包裝說明、錯誤使用 Kodak 提供的附件 (例如轉接器及纜線),或 是保固期過後所提出的要求。

Kodak 未對此產品作出其他明示或暗示的保固。根據法律規定,排除任 何暗示的保固為無效,暗示的保固從購買日期開始計算僅有一年期限。

Kodak 的唯一責任為更換的選擇權。因銷售、購買或使用此產品而造成 的特殊、隨之發生或偶發的損壞,無論造成的原因為何,Kodak 恕不負 責。任何特殊、隨之發生或偶發的損壞責任 (包括但不限於收益或利潤 損失、停工支出、設備使用的遺失、替代設備、工具或保養費用,或 因購買、誤用產品造成損壞而提出索賠),不論造成的因素為何,或違 反任何書面或暗示保固,皆為明確免責且不適用於本條款。

# 您的權利

某些國家或司法管轄區域不允許排除或限制偶發或隨之發生的損壞, 故上述限制或排除並不適用。有些國家或司法管轄區並不允許設定暗 示保固的期限,故上述限制可能並不適用。

此保固賦予你特定權利,但因各國或司法規定有所不同,您所擁有的 權力可能隨之改變。

## 美國與加拿大以外的地區

美國及加拿大以外的地區,其保固條款和狀況可能不同。除非 Kodak 公 司以書面方式與購買者溝通特定的 Kodak 保固,否則保固或責任不會超 過法律規定的任何最低要求,即使是因疏忽或其他行為所造成的缺陷、 損壞或遺失。

# 法規資訊

## 符合 **FCC** 法規與建議

<span id="page-65-0"></span>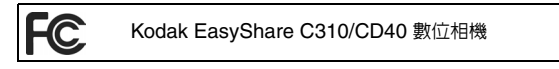

本裝置已經過測試,且根據 FCC 法規第 15 章之規定,符合 Class B 數位 裝置的限制。此類限制旨在為住宅區內安裝提供防止有害干擾的合理 保護。

本設備會產生、使用和放出無線電頻率能量,若未依照指示安裝使用, 可能對無線電通訊造成有害干擾。然而,並沒有方法可以保證,在特 定安裝中不會出現此類干擾。

如果本設備對無線電或電視接收確實造成有害干擾 (可用關閉再開啟設 備的方法確定),我們建議使用下列一種或幾種方法來解決干擾情形: 1) 改變接收天線的方向或重新放置接收天線的位置;2) 增加設備與接 收裝置之間的距離;3)設備與接收裝置需連接在不同的線路插座上; 4) 向經銷商或有經驗的無線電/電視技術人員徵詢其他建議。

未經負責符合規範的一方之明確許可,而進行任何的變更或修改,均 可能令使用者喪失操作該設備的權利。務必使用隨產品提供的屏蔽連 接纜線或產品安裝規定必須使用的其他零件或附件,以便確保符合 FCC 法規。

# <span id="page-66-1"></span>加拿大通訊部 **(DOC)** 聲明

符合通訊部 **(DOC) Class B** 規定 **—** 此 Class B 數位裝置符合加拿大 ICES-003 標準。

**Observation des normes-Class B —** Cet appareil numérique de la classe B est conforme à la norme NMB-003 du Canada.

# 電子電機設備廢棄物指令標誌

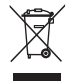

<span id="page-66-0"></span>若您位於歐盟地區,請勿將此產品當作一般廢棄物丟棄。如需回收計 畫資訊,請與當地機關聯繫,或造訪 [www.kodak.com/go/recycle](http://www.kodak.com/go/recycle)。

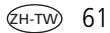

# <span id="page-67-0"></span>**VCCI Class B ITE**

この装置は、情報処理装置等電波障害自主規制協議会 (VCCI) の基準 に基づくクラスB情報技術装置です。この装置は、家庭環境で使用すること を目的としていますが、この装置がラジオやテレビジョン受信機に近接して 使用されると、受信障害を引き起こすことがあります。 取扱説明書に従って正しい取り扱いをしてください。

繁體中文譯文:

根據 「 資訊科技設備干擾自發控制諮議會 (VCCI) 」標準,此乃 Class B 産品。如果使用者是在住家環境中靠近廣播或電視接收器使用,本產 品可能會導致無線電干擾。請根據操作手冊安裝與使用本設備。

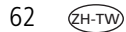

# 家引 **1**

# **C**

CRV3 電池 裝入,[1](#page-6-1)

## **D**

Delete (删除) 按鈕, [ii](#page-3-0)

# **E**

EasyShare 軟體, [13](#page-18-1)

## **K**

Kodak EasyShare 軟體 升級,[57](#page-62-1) 安裝,[13](#page-18-2) 取得協助,[47](#page-52-0) Kodak 網站, [47](#page-52-1) Kodak 數位相機電池, [1](#page-6-2)

# **L**

LCD (液晶螢幕), [ii](#page-3-1)

## **M**

Macintosh 作業系統, 安裝軟體,[13](#page-18-3) Menu (功能表) 按鈕,[ii](#page-3-2) MMC 記憶卡 格式化,[28](#page-33-0) 設定影像儲存位置,[26](#page-31-1)

#### **N**

NTSC,視訊輸出設定,[27](#page-32-0)

#### **O** OK (確定) 按鈕,[ii](#page-3-3)

**P**

PAL,視訊輸出設定, [27](#page-32-0)

# **R**

Return (返回), [27](#page-32-1) review (檢視) 按鈕, [ii](#page-3-4), [8](#page-13-1)

#### **S**

SD/MMC 記憶卡 列印來源,[17](#page-22-1) 格式化,[28](#page-33-0) 設定影像儲存位置,[26](#page-31-1) 插入,[3](#page-8-2) 儲存容量,[53](#page-58-0) Share (分享) 按鈕, [ii](#page-3-5)

## **U**

URL, Kodak 網站, [47](#page-52-1) USB (萬用序列匯流排) 傳送相片,[14](#page-19-1) USB 纜線 相機連接埠,[ii](#page-3-6)

#### **W**

**WEEE** 

電子電機設備廢棄物,[61](#page-66-0) Windows 作業系統 安裝軟體,[13](#page-18-4)

三劃 三腳架插孔,[ii](#page-3-7) 三號 (AA) 電池,安裝,[1](#page-6-2) 下載相片,[13](#page-18-1) 四劃 內建記憶體 格式化,[28](#page-33-0) 設定影像儲存位置,[26](#page-31-1) 儲存容量,[53](#page-58-0) 升級軟體,韌體,[57](#page-62-1) 幻燈片展示 問題,[39](#page-44-0) 執行,[20](#page-25-1) 連續循環,[21](#page-26-0) 支援,技術,[48](#page-53-1) 日期 印在相片上,[28](#page-33-1) 在影片中顯示,[28](#page-33-2) 設定, [27](#page-32-2) 日期設定, [2](#page-7-1), [3](#page-8-3) 日期與時間,[27](#page-32-2) 日期戳記,[28](#page-33-1)

#### 五劃

以電子郵件傳送相片,影片,[33](#page-38-1) 外接視訊裝置 設定視訊輪出,[27](#page-32-0) 檢視相片,影片,[21](#page-26-1) 立即檢視,[27](#page-32-3) 開啟/關閉預設值,[27](#page-32-3)

#### 六劃

列印 利用記憶卡,[17](#page-22-1) 使用 EasyShare 多功能底座 印相機,[15](#page-20-0) 具備 PictBridge 功能, [15](#page-20-1) 從電腦列印,[17](#page-22-2) 最佳化印相機,[47](#page-52-1) 標示的相片,[17](#page-22-1) 線上訂購,[17](#page-22-3) 回收,棄置,[58](#page-63-1),[61](#page-66-0) 多功能底座印相機,[15](#page-20-0),[57](#page-62-2) 安全 電池,[55](#page-60-0) 安裝 SD/MMC 記憶卡,[3](#page-8-2) 軟體,[13](#page-18-2) 電池,[1](#page-6-2) 自拍器,[24](#page-29-1) 指示燈[,](#page-2-0)i 相片,[19](#page-24-0) 自拍器,快門延遲,[19](#page-24-0) 自訂相機設定,[27](#page-32-4) 自動 閃光燈,[7](#page-12-1) 關閉電源,[54](#page-59-0) 色彩模式,[25](#page-30-1)

#### 七劃

刪除 快速檢視時,[5](#page-10-1) 保護相片,影片,[11](#page-16-0)

格式化警示,[28](#page-33-0) 從 SD/MMC 記憶卡, [12](#page-17-1) 從內建記憶體,[12](#page-17-1) 快門 自拍器延遲,[19](#page-24-0) 快門,問題,[39](#page-44-1) 快門按鈕[,](#page-2-1)i 快速檢視 使用,[5](#page-10-1) 防紅眼,閃光燈,[7](#page-12-1)

#### 八劃

使用指南,電池,[57](#page-62-3) 具備 PictBridge 功能的印相機,[15](#page-20-1) 協助 EasyShare 軟體, [47](#page-52-0) 網站連結,[47](#page-52-1) 底座 印相機,[15](#page-20-0),[57](#page-62-2) 相機,[57](#page-62-4) 底座接頭,[ii](#page-3-8) 服務與支援,雷話號碼,[48](#page-53-1) 法規資訊,[60](#page-65-0) 狀態 相機就緒指示燈,[45](#page-50-0)

## 九劃

保固,[58](#page-63-2) 保養相機,[58](#page-63-3) 保護相片,影片,[11](#page-16-0) 按鈕 Delete  $(删除), ii,5$  $(删除), ii,5$  $(删除), ii,5$  $(删除), ii,5$  $(删除), ii,5$ Menu (功能表), [ii](#page-3-2) review (檢視), [ii](#page-3-4), [8](#page-13-1)

Share (分享), [ii](#page-3-5) 快門[,](#page-2-1)i 閃光燈/狀態,[ii](#page-3-9),[7](#page-12-1) 控制鍵,[ii](#page-3-10) **變焦,[7](#page-12-2)** 指示燈 自拍器[,](#page-2-0)i **就緒,[ii](#page-3-11),[45](#page-50-0)** 錄影[,](#page-2-0)i 相片 以 USB 纜線傳送, [14](#page-19-1) 列印,[17](#page-22-2) 列印標示的相片,[33](#page-38-2) 删除,[12](#page-17-1) 保護,[11](#page-16-0) 標示,[30](#page-35-0),[31](#page-36-1) 標示為以電子郵件傳送,[33](#page-38-1) 複製,[22](#page-27-0) 儲存容量,[53](#page-58-0) 檢查設定,[9](#page-14-0) 檢視,[8](#page-13-2) 相片品質,[25](#page-30-2) 相機底座,[57](#page-62-4) 相機螢幕,[ii](#page-3-1) 開啟/關閉立即檢視預設值,[27](#page-32-3) 錯誤訊息,[42](#page-47-0) 檢視相片,[8](#page-13-2) 檢視影片,[8](#page-13-2) 相簿,標示相片,[30](#page-35-0),[31](#page-36-1) 音訊/視訊輪出,[21](#page-26-1)

#### 十劃

時間,設定,[2](#page-7-1),[3](#page-8-3),[27](#page-32-2) 時鐘,設定, [2](#page-7-1), [3](#page-8-3), [27](#page-32-2)

*www.kodak.com/go/support*  $\epsilon$ H-TW 65

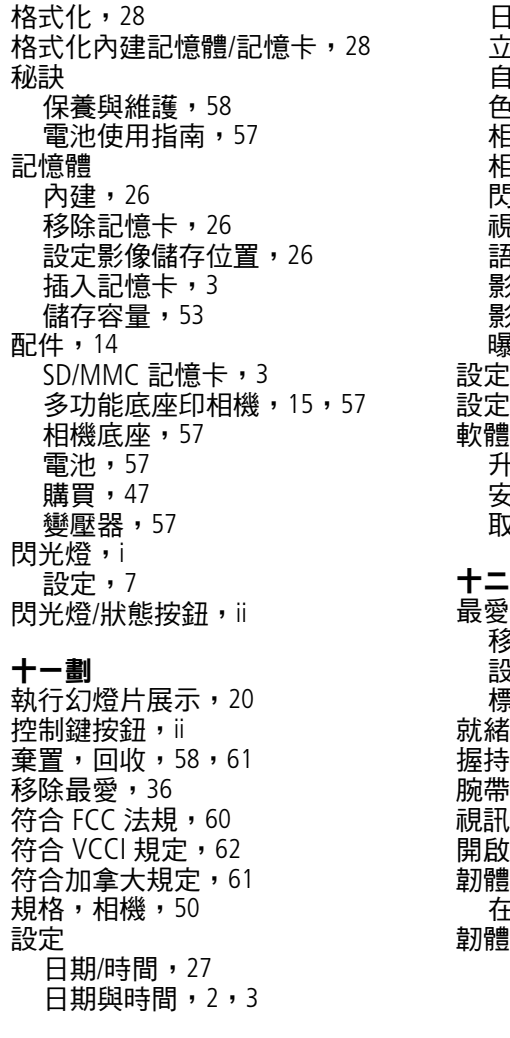

日期戳記,[28](#page-33-1) 立即檢視,[27](#page-32-3) 自拍器,[19](#page-24-0) 色彩模式,[25](#page-30-1) 相片品質,[25](#page-30-2) 相簿,[26](#page-31-3) 閃光燈,[7](#page-12-1) 視訊輸出,[27](#page-32-0) 語言,[28](#page-33-3) 影片長度,[26](#page-31-4) 影像儲存位置,[26](#page-31-1) 曝光補償,[24](#page-29-0) 設定相簿,[26](#page-31-3) 設定模式,使用,[27](#page-32-4) 軟體 升級,[57](#page-62-1) 安裝,[13](#page-18-2) .<br>取得協助,[47](#page-52-0)

# 十二劃

移除,[36](#page-41-1) 設定,[36](#page-41-2) 標示,[34](#page-39-2) 就緒指示燈,[ii](#page-3-11),[45](#page-50-0) 握持處[,](#page-2-3)i,[ii](#page-3-12) 腕帶連接處[,](#page-2-4)i 視訊輸出,[27](#page-32-0) 開啟與關閉相機電源,[2](#page-7-2) 韌體 在相機上尋找版本,[28](#page-33-4) 韌體,升級,[57](#page-62-1)
十三劃 傳送,以 USB 續線,[14](#page-19-0) 裝入 SD/MMC 記憶卡, [3](#page-8-0) 雷池,[1](#page-6-0) 資訊 關於相機,[28](#page-33-0) 資源回收筒,刪除,[5](#page-10-0) 載入 軟體,[13](#page-18-0) 電池 安全,[55](#page-60-0) 延長使用壽命,[57](#page-62-0) 裝入,[1](#page-6-0) 預期壽命,[56](#page-61-0) 種類,[1](#page-6-1),[52](#page-57-0),[56](#page-61-0) 電池室,[ii](#page-3-0) 電視,幻燈片展示,[21](#page-26-0) 電源 自動關閉,[54](#page-59-0) 相機,[2](#page-7-0) 開關[,](#page-2-0)i 電腦 連接相機,[13](#page-18-1),[14](#page-19-0) 傳送到電腦,[13](#page-18-1) [電影](#page-2-1)*請參閣* 影片 預期壽命,[56](#page-61-0) 十四劃 疑難排解 相機,[38](#page-43-0) 相機/電腦通訊,[41](#page-46-0) 就緒指示燈狀態,[45](#page-50-0) 錯誤訊息,[42](#page-47-0) 睡眠模式,[54](#page-59-0) 維護,相機,[58](#page-63-0) 語言,[28](#page-33-1) 說明 支援, [47](#page-52-0) 相機,[38](#page-43-0) 十五劃 影片 刪除,[12](#page-17-0) 保護,[11](#page-16-0) 設定錄影時間,[26](#page-31-0) 傳送到電腦,[13](#page-18-1) 標示為以電子郵件傳送,[33](#page-38-0) 複製,[22](#page-27-0) 錄製指示燈[,](#page-2-1)i 儲存容量,[53](#page-58-0) 檢查設定,[9](#page-14-0) 檢視,[8](#page-13-0) 顯示日期,[28](#page-33-2) 影片日期顯示,[28](#page-33-2) 影片長度,[26](#page-31-0) 影像儲存,[26](#page-31-1) 設定儲存位置,[26](#page-31-1) 標示 以電子郵件傳送,[33](#page-38-0) 列印,[33](#page-38-1) 最愛,[34](#page-39-0) 標示相片 相簿,[30](#page-35-0),[31](#page-36-0) 模式轉盤[,](#page-2-0)i 線上沖印,訂購,[17](#page-22-0)

## 複製相片

以 USB 纜線複製到電腦,[14](#page-19-0) 從記憶卡到記憶體,[22](#page-27-0) 從記憶體到記憶卡,[22](#page-27-0)

#### 十六劃

錯誤訊息,[42](#page-47-0)

#### 十七劃

儲存容量,[53](#page-58-0) 檢視 相機資訊,[28](#page-33-0) 檢視相片 幻燈片展示,[20](#page-25-0) 刪除,[12](#page-17-0) 拍攝後,[5](#page-10-0),[8](#page-13-0) 拍攝時,[5](#page-10-0) 保護,[11](#page-16-0) 相機螢幕,[8](#page-13-0) 檢視影片 幻燈片展示,[20](#page-25-0) 删除,[12](#page-17-0) 保護,[11](#page-16-0) 相機螢幕,[8](#page-13-0)

## 十九劃

曝光補償,[24](#page-29-0) 鏡頭[,](#page-2-2)i 清潔鏡頭,[58](#page-63-0) 關於,[28](#page-33-0) 關閉電源,自動,[54](#page-59-0)

二十一劃 顧客支援,[48](#page-53-0)

#### 二十三劃

變壓器,[57](#page-62-1) 顯示幻燈片展示,[20](#page-25-0)

二十四劃 鹼性電池,警告,[1](#page-6-0)

# 二十五劃以上

觀景窗,[ii](#page-3-1) 鏡頭[,](#page-2-3)i 纜線 USB, [14](#page-19-0) 音訊/視訊,[21](#page-26-0) 音訊/視訊, [21](#page-26-0)